# **HOW TO INVEST THROUGH WEBSITE**

Existing Investor - Post Login

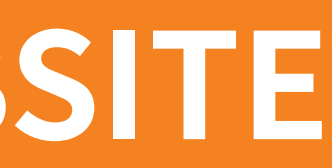

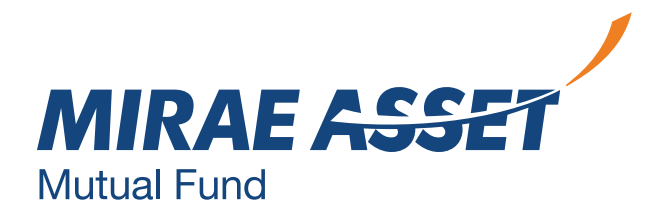

# **Existing Investor with Login**

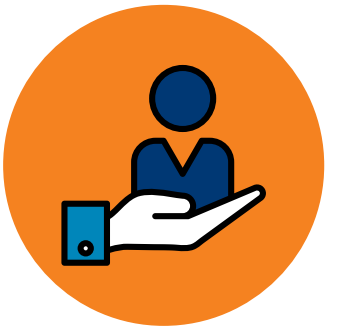

This service is available only to our existing Investors.

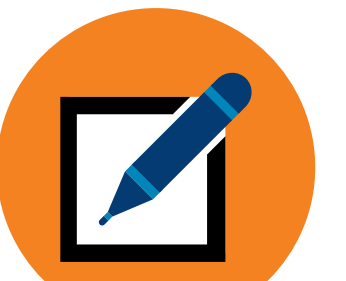

Existing investors can register using folio number and create login credentials.

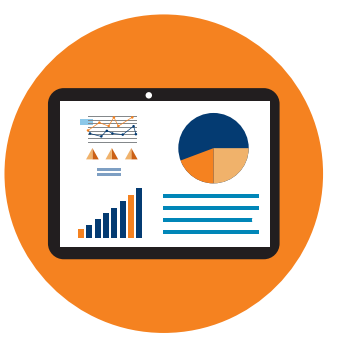

Investors can access their dashboards to track their investments, purchase, redeem, switch, transfer, withdraw, etc.

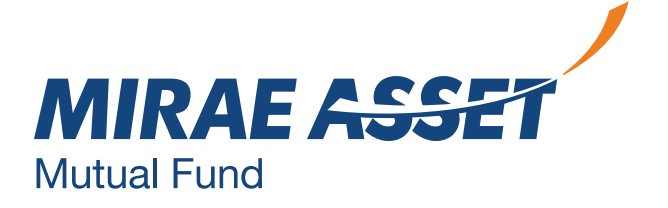

### **EXISTING INVESTOR WITH LOGIN**

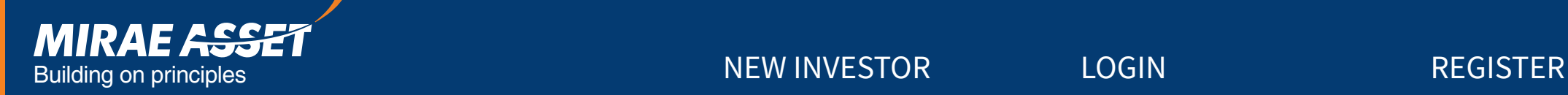

### **MUTUAL FUND INVESTMENTS ARE SUBJECT TO MARKET RISKS, READ ALL SCHEME RELATED DOCUMENTS CAREFULLY.**

**QUICK PURCHASE**

Access to all existing investors for investments

(Click here to view demo)

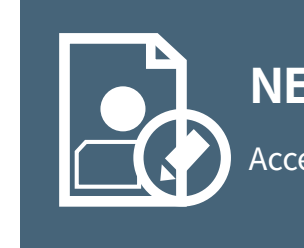

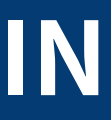

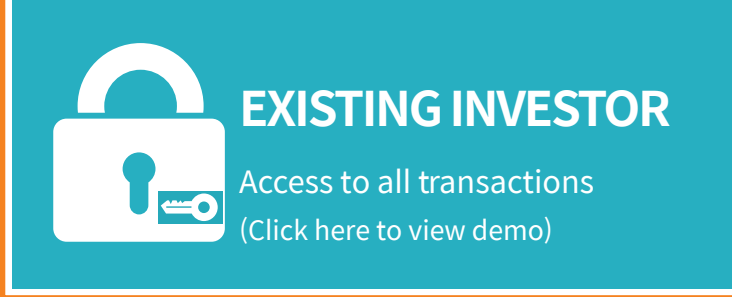

### **NEW INVESTOR**

Access to various funds

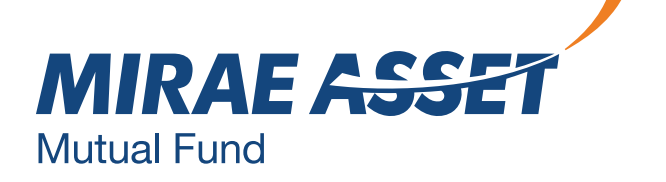

# **REGISTER FOR NEW USERS**

### Enter folio number and OTP.

- 
- 

**. OTP will be sent to registered** email id and mobile number.

Enter your personal details and set your password, as per mentioned guidelines.

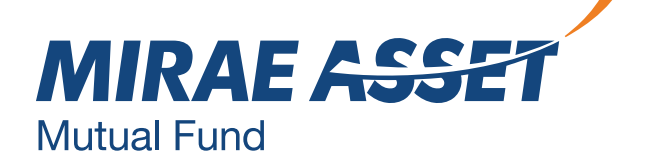

We accept request for online transaction registration from the following investor segments

We sincerely thank you for your patronage and are committed to serve you with the best of the offerings that we have.

\*\*Currently we are not accepting applications from U.S. Persons and Residents of Canada in any of the Schemes of the Fund. Please Click here for complete details.

Once you complete the registration process, the email ID registered for the above folio number will be the User ID to login to the website. Once a User ID is created, you can add your multiple folios to me same User ID.

City: State: Postal C Country

User ID:

In case you need any clarifications, Idndly call us on 1800 2090 777 or email us at customercare@miraeasset.com and our customer care executives will be happy to help you.

- > Resident Indian Individuals
- > \*\*Non-Resident Indians and Persons of Indian origin residing abroad
- > Parents/ Lawful guardians on behalf of minors

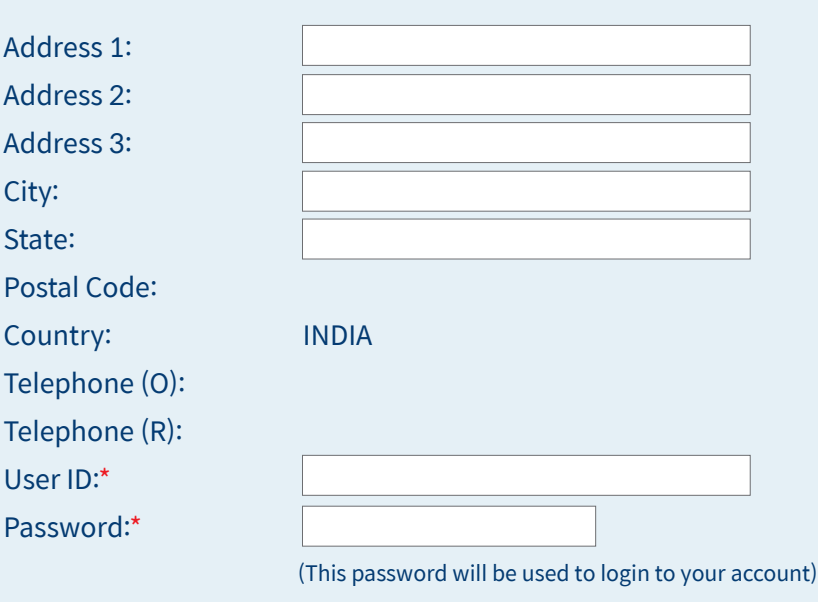

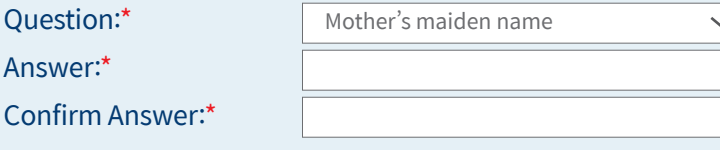

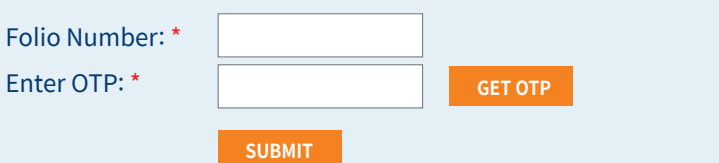

- > We request you to complete me registration process for getting access for the online services offered by us.
- > **Important Note**:- If you have your investments in more than one folio number with us, please create the User ID only once.
- > Enter the folio number & generate OTP which will be sent to your registered mobile number and email address in the text boxes mentioned below.

#### **Register**

#### **Password Guidelines**

Confirm Password:\*

>> Password should be minimum 8 characters

- >> Password should contain atleast one lower case character(a-z)
- >> Password should contain atleast one upper case character(A-Z)
- $\gg$  Password should contain only one special character  $\alpha$ #\*()+|/-\[]{}:
- >> Password should contain atleast four numeric character(0-9)

Question:\* Answer:\*

**REGISTER**

In case, if you forgot your password, you will be promoted the question that you have entered here. You will then have to enter the same answer which will enable us to give your forgotten password.

### **LOGIN**

Login using user id (registered email id) and password.

- 
- Enter OTP and login.

Click on get OTP. The OTP will be sent to your registered email id and mobile number linked to your folio number.

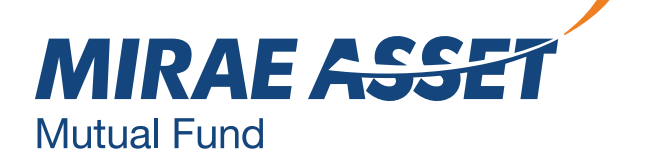

You are just a step away from transacting online in various schemes offered by Mirae Asset Mutual Fund.

We request you to kindly log in with your User ID and password, to experience seamless investing in our funds.

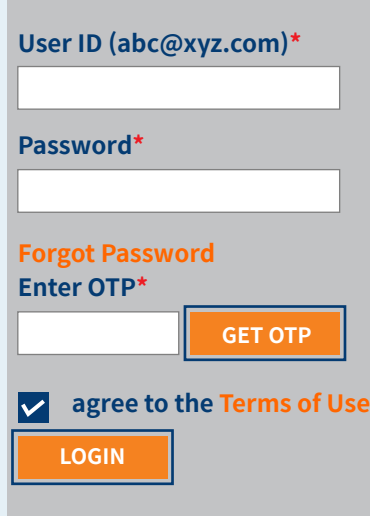

**New User? Click Here Account locked? Click Here**

#### **Transact Online**

We welcome you to the login section.

### **DASHBOARD**

- Asset value
- 
- **•** Folio list
- Open transaction
- Active SIP
- **.** Upcoming transactions

· Invested value, market value, gain/loss

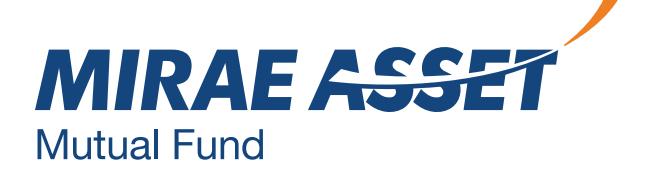

### Dashboard helps investors with overviews of their investments.

#### **Folio List**

#### **Open Transaction**

#### **Active Systematic Plan**

#### **Upcoming Transaction**

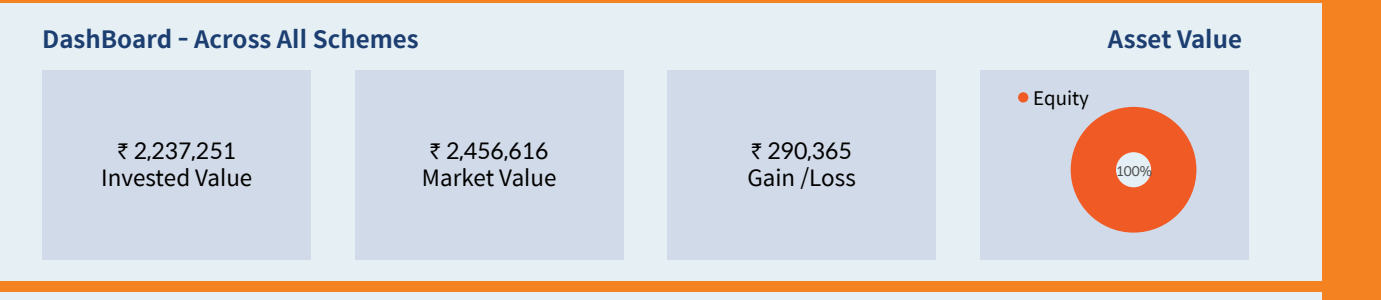

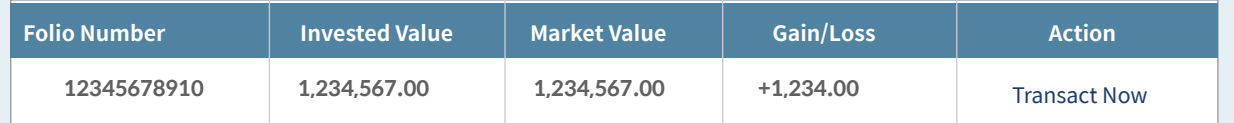

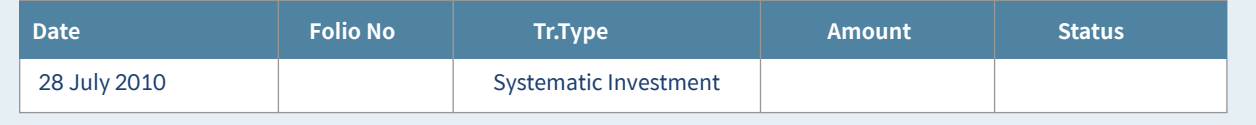

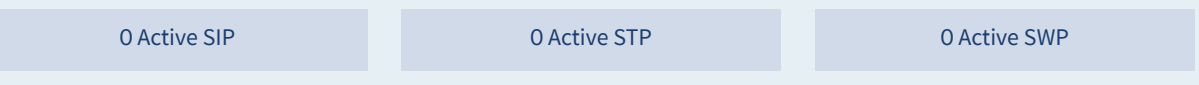

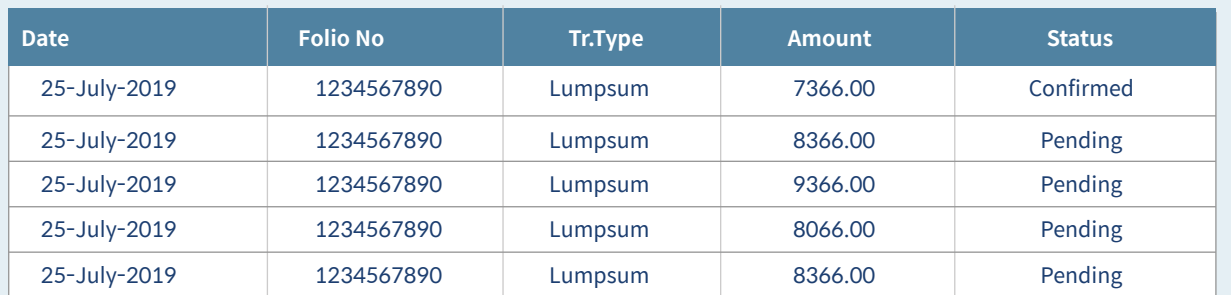

**• The portfolio section will help** track all investments in different scheme under single view.

An investor can purchase, redeem or switch in the existing

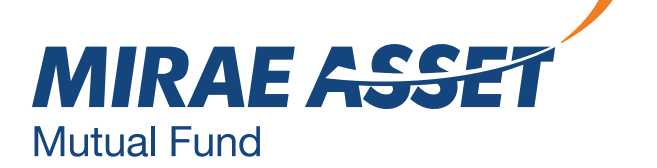

scheme.

#### **My Portfolio**

#### **Name:**

#### **Total:**

- > Before Proceeding, request your kind attention on the Important Announcement for our Scheme "Mirae Asset xxxxxxx xxxxxx xxxxxx xx". Please click Here to read the information.
- > Also note that in order to align the name of Mirae Asset xxxx xxxxxx xxxxxx xx with SEBI circular dated October 6, 2017, the Scheme is being renamed to "Mirae Asset xxxx xxxxxxxxxxx" with effect from March 01. 201B.
- > Further the fundamental attributes of Mirae Asset xxxx xxxxx xxxxx (the scheme) with SEE vide its letter no. dated March 11, 2019, has been changed and renamed to Mirae Asset xxxx xxxxx xxxxx xx with effect from Wednesday, May 1 2019. Please click here to read the information.

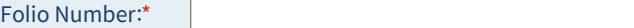

> Check, Track, Manage the status of your investments here and get information and trends to help grow your investments now !

 $\mathbf{v}$ 

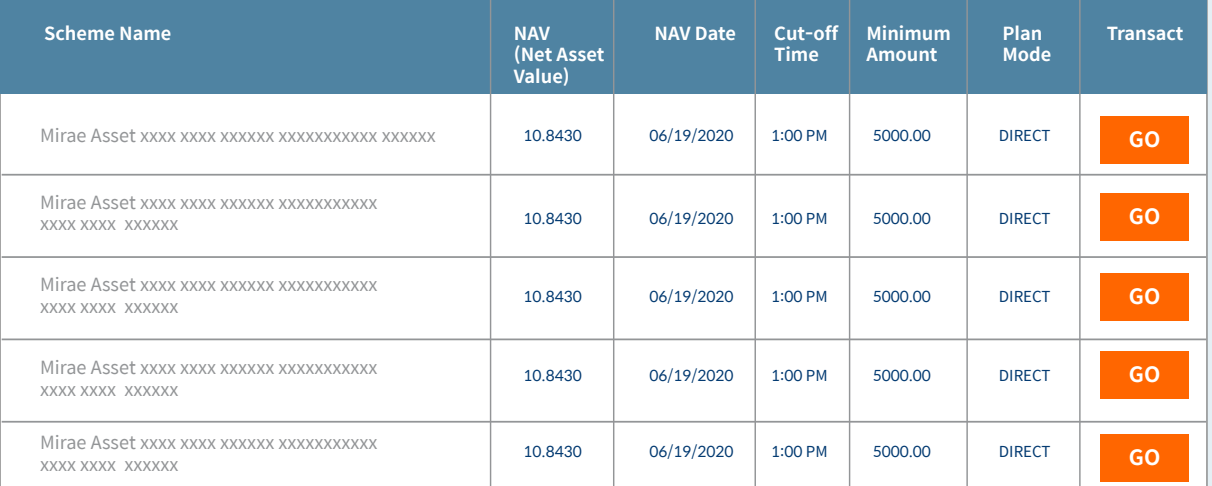

# **PORTFOLIO**

#### **GENERAL**

#### » REGISTER

- » EXISTING INVESTOR WITH LOGIN
- » EXISTING INVESTOR WITHOUT LOGIN
- » I-SIP
- » UPDATE CONTACT DETAILS
- » FAQS
- » REQUEST FOR ACCOUNT STATEMENT
- » UNCLAMED DIVIDENTS

Invest in an Existing Scheme and Plan :

Invest in a New Scheme and Plan

Scheme Category

Select Scheme

• In case, an investor needs to do an additional purchase in a new scheme, he/she needs to select category, investment mode - distributor or direct, scheme, plan and option and select go.

• In case, the investor is referred by a distributor, enter ARN and EUIN number.

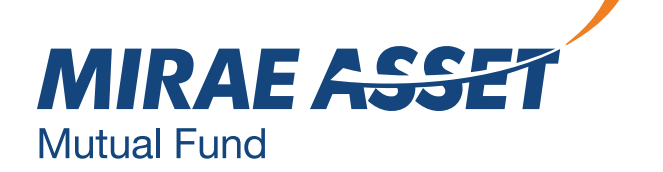

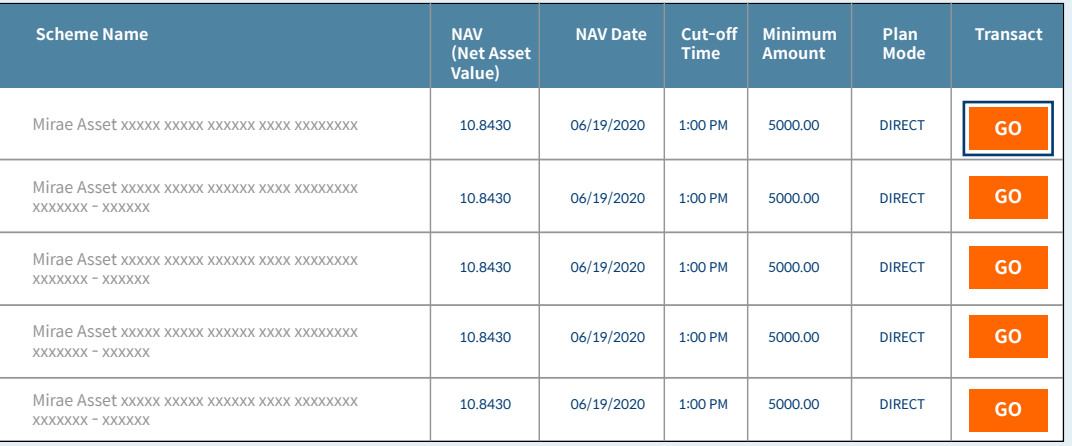

### **ADDITIONAL PURCHASE**

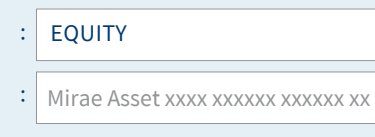

Investment Mode : O Distributor O Direct

#### **GENERAL**

- » REGISTER
- » EXISTING INVESTOR WITH LOGIN
- » EXISTING INVESTOR WITHOUT LOGIN
- » I-SIP
- » UPDATE CONTACT DETAILS
- » FAQS
- » REQUEST FOR ACCOUNT STATEMENT
- » UNCLAMED DIVIDENTS

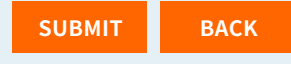

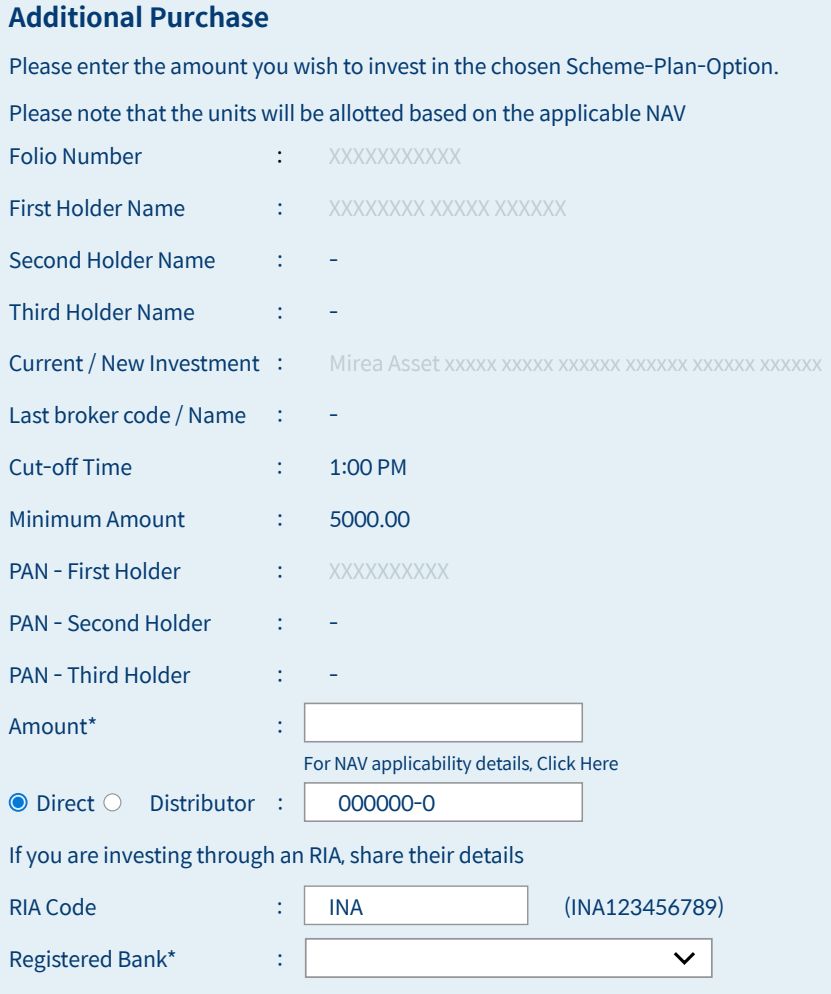

Please select Payment Mode : ●Internet Banking OR© NEFT / RTGS

I have read and understood the Third Party Payment Guidelines. I further confirm that the transaction is being done through the designated<br>bank account registered under the folio number and that the first named applicant/ account which will be debited for such electonic transfer of funds for the purpose of this application.

Further, I also confirm that, I have read and understood and shall abide by the content of theOffer Document / Scheme Information<br>Document / Statement of Additional Information. I/We understand that the fund shall not be r committed by me/us in the process of conducting any online transaction or for error or failure of the transaction over internet due to any network / technical problem.

• In case, you are referred by an RIA, enter the RIA code under Direct investment.

• Payment can be done through Net

• In case of Net banking, the registered banks will be pre-populated, select the

I/We hereby give you my/our investments under Direct Plan of all Scheme managed by you, to the above mentioned SEBI Registered investment Advisor/ RIA/ Portfolio Manager.

Check the scheme and other details and enter the amount you want to invest in

- the scheme.
- 
- banking or NEFT/RTGS.
- desired bank and proceed.
- refer to slide 10.

For NEFT/RTGS, select the option and

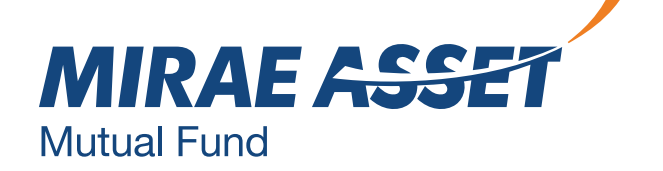

### **ADDITIONAL PURCHASE**

Check the details and click confirm and you will be redirected to the bank website to complete the transaction.

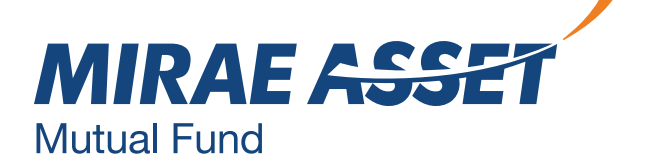

### **ADDITIONAL PURCHASE - NET BANKING**

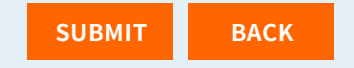

#### **Additional Purchase**

You are requested to make the net banking payment from your registered bank account. Mirae Asset Mutual Fund will endeavour to obtain the details of bank account from the payment hateway service provider and match the same with the registered pay-in accounts. In case it is found that the payment is not made from a registered bank account or from an account not belonging to the first named unit holder, MiraeAsset Mutual Fund shall reject the transaction with due intimation to the investor.

"We request you to mention your 'Name' and 'Bank Account Number' in the TRansaction Remarks at the time of validating/ confirming the transaction. Also note, that if the value of transaction is equal to or above 2 Lakhs, the NAV applicability will be based on the credit time of the funds received to the collection account and not the time at the time at which your bank account was debited. If you encounter any technical snag due to slowness on the internet, expiry of the sessions OR due to other technical reasons either on the banks end or the website be it downtime, maintenance or declines,>please call the customer care team at 1800 2090777 or email at customercare@miraeasset,com, to confirm whether the transaction has been received. If the bank account has been debited and the transaction has not been received, it will not be considered as a valid transaction and the funds so received will be dredited back to the bank account".

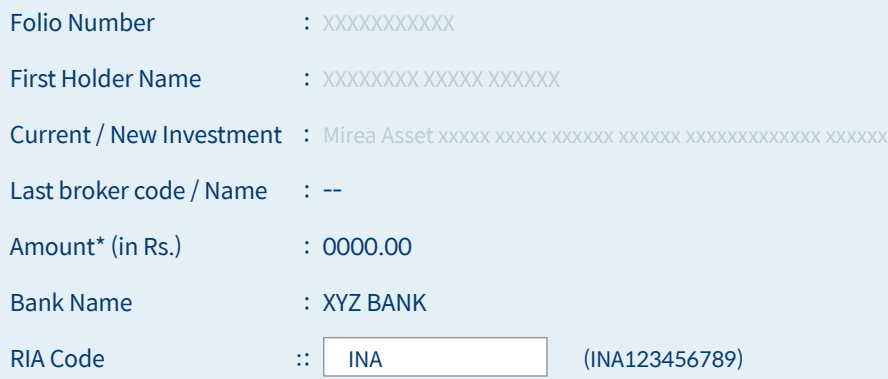

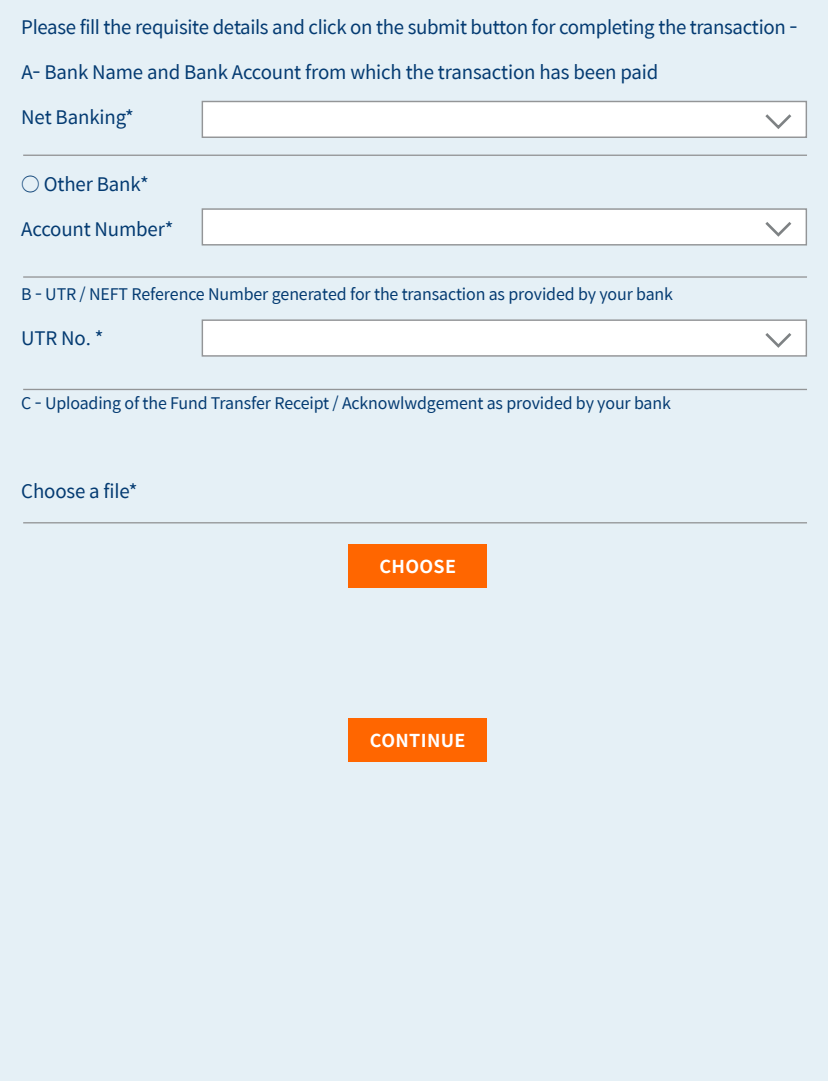

## **PAYMENT THROUGH NEFT/RTGS**

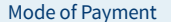

 $\bigcirc$  Net Banking  $\bigcirc$  NEFT/RTGS

Read the instructions and continue. Select the bank, enter account number, enter UTR no. and upload the fund transfer receipt provided by the bank.

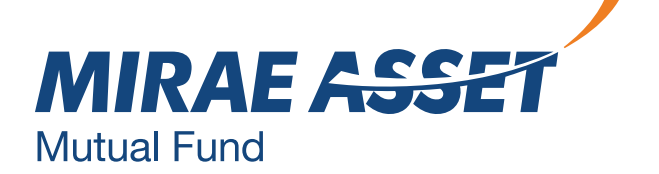

**CONTINUE**

#### **Note: You have opted to make the payment for this transaction through the NEFT/RTGS route.**

This mode of payment is applicable if you are transferring or have already transferred the subscription amount in the below mention NEFT/RTGS collection bank account. Mirae Asset Mutual Fund or its AMC shall not be responsible in case of any transfer of funds into a wrong account by the investor. Allotment of units is subject to realization of amount into the designated HDFC Bank current account.

The account details are as under -

Bank Name - HDFC Bank Limited

Bank Branch - Fort, Nanik Motwani Marg, Mumbai Account Title - MIRAE ASST MF WEB RTGS-NEFT COLLECTION

Account Number - 57500000355220

Bank Branch IFSC Code for NEFT for below 2 Lakhs Transaction - HDFC0000240 Bank Branch IFSC Code for NEFT for above 2 Lakhs Transaction - HDFC0000060

We request you to also check the below steps before completing the transaction -

- > Step 1: Log on to your bank's website and initiate an NEFT/RTGS transfer request to the above given bank account for the amount to be invested.
- > Step 2: Note down Unique TRansaction Reference Number (UTR) or the NEFT transaction reference number generated from your bank's website. Fill the same in UTR / NEFT Reference Number field provided below. You would also need to attach the print screen of the successful NEFT transfer as shown on your bank's website.
- > Step 3: Post filling the form, click 'Next' to proceed to the confirmation page & click on the 'confirm' button to submit your purchase transaction.
- > Step 4: A transaction confirmation message will be displayed on the Mirae Asset MUtual Fund transact website. Please do not disconnect your web browser before you receive this confirmation. In an unlikely event that you do not receive this confirmation, please contact on our toll free number 1800-2090-777

□ I have read and understood the above. Please proceed.

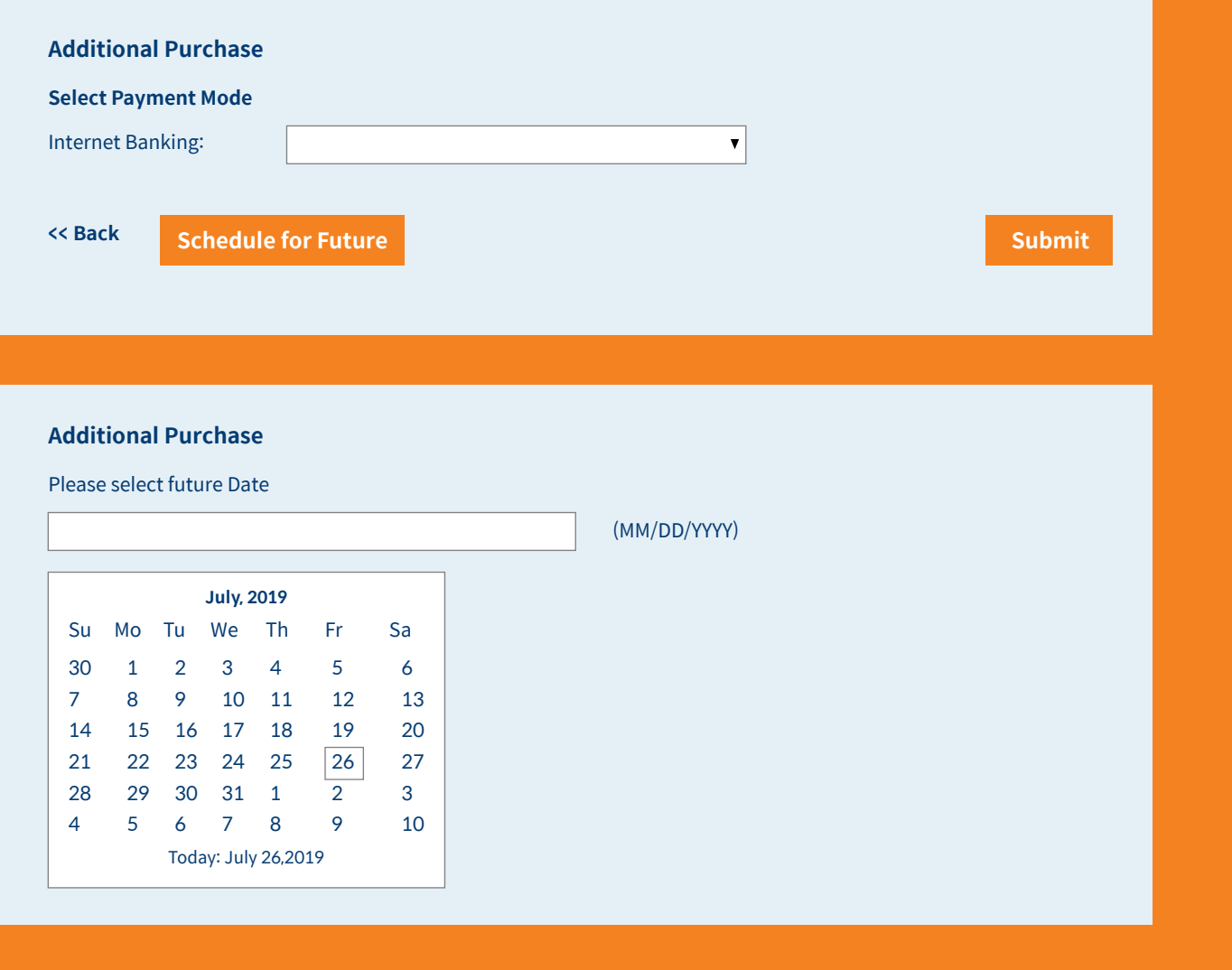

• Scheduled transaction is enabled for investors to plan the cash inflows and transact accordingly.

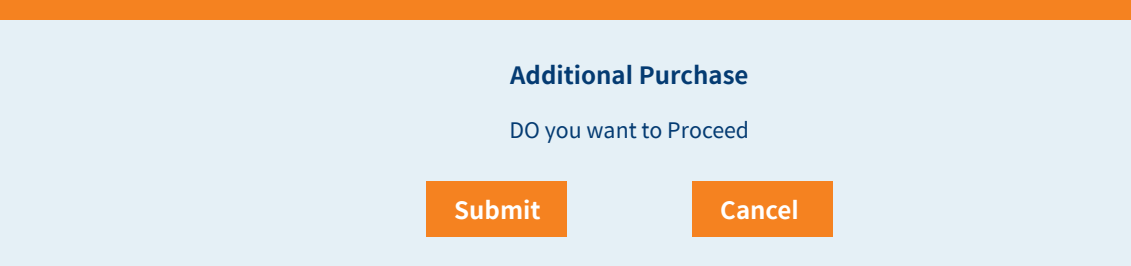

• In case any transactions, additional purchase, cart mode, iSIP, redeem, switch wants to be scheduled for a future date (up to 5 working days), the investor can select a future date and schedule the transaction.

### **SCHEDULED TRANSACTION**

All scheduled transactions will be shown in the below table. You can cancel the scheduled transaction

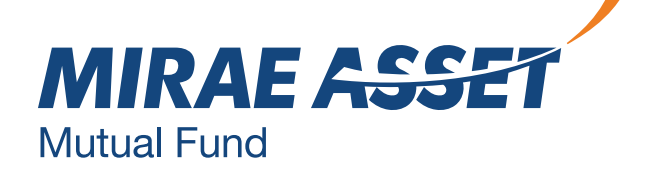

- 
- 
- before the date.

### **FAVORITE TRANSACTIONS**

Favorite transaction is enabled for users to mark any transaction as favorite for

• In case, an investor wants to repeat the same transaction again, he can simply go to favorite transactions and click on transact and all relevant fields will be

- future use.
- pre-populated.
- 
- 

• The investor can also cancel the favorite transaction from the list.

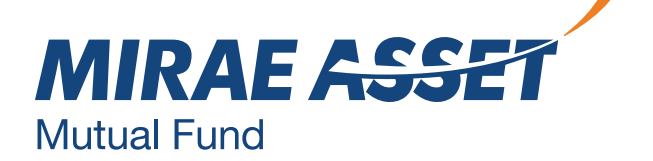

An investor can also mark the transaction as favorite and investor can transact in the same scheme directly.

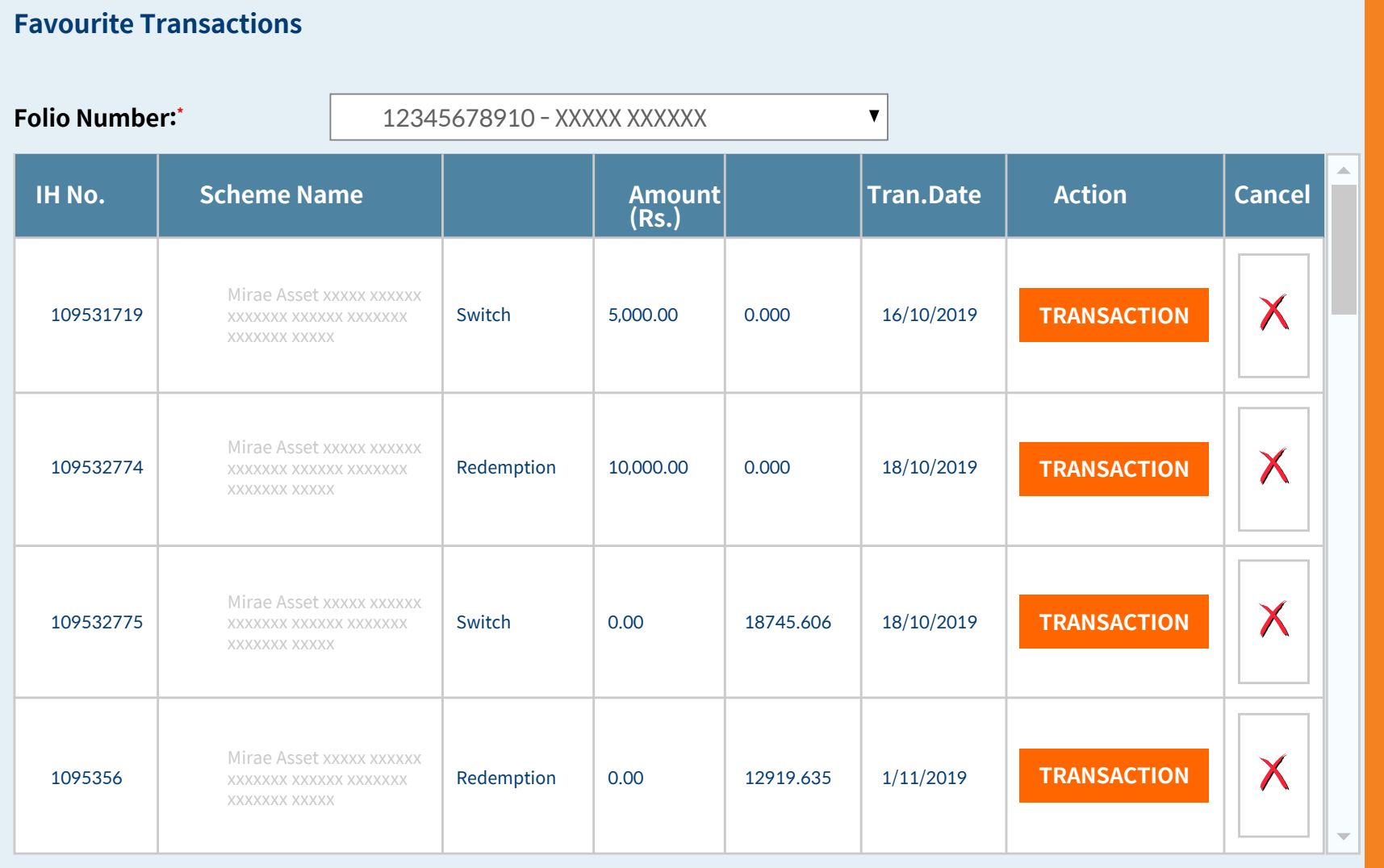

Cart mode transactions allow investors to transact in up to 5 schemes in a single

• The investor has to select the category, scheme, plan/option and amount.

- transaction.
- 
- 

• He/she can add more products and select to proceed for payment through Net banking or NEFT/RTGS.

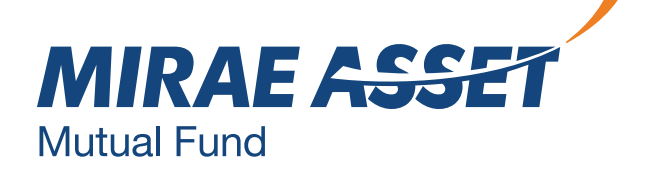

# **MULTI SCHEME (CART MODE)**

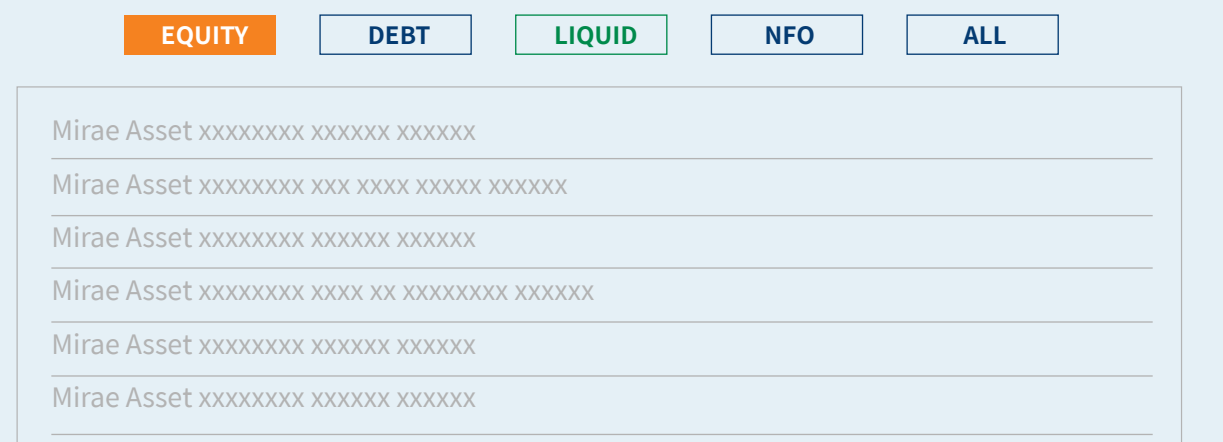

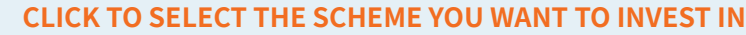

### **PROCEED** Change Select Plan: Select Option: Amount: << Back **Additional Purchase** Mirae Asset xxxx xxxxxx xxxxxx xx **Investment Option** O Distributor @ Direct Minimum Amount

#### **Product Details**

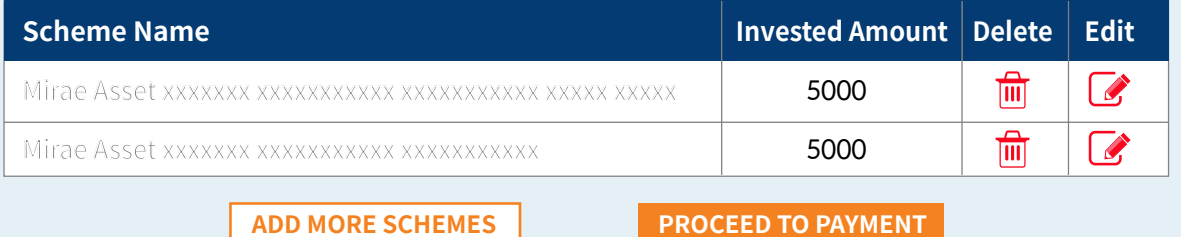

You can redeem from any scheme in full or partial amount or units. Enter the amount, select the bank and proceed.

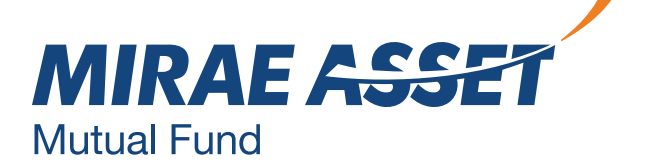

### **REDEMPTION**

#### **Redemption**

You have chosen to redeem your units. Please select the Scheme-Plan-Option from which you would like Redeem your units.

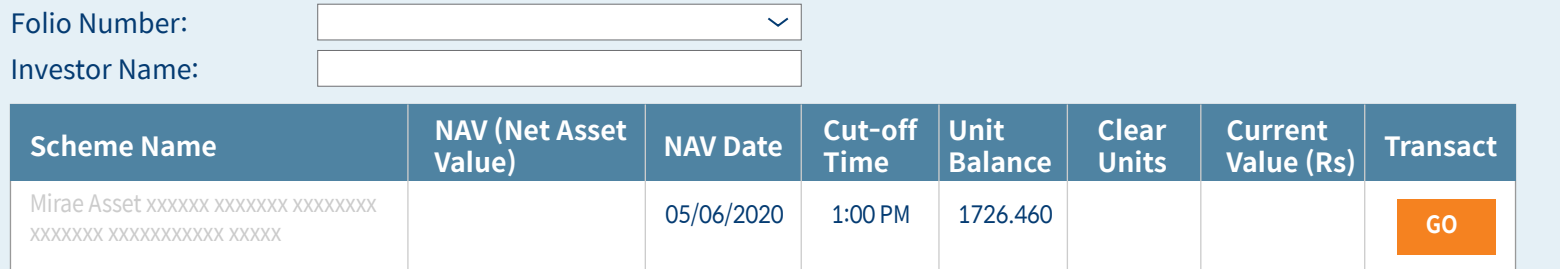

### **Redemption**

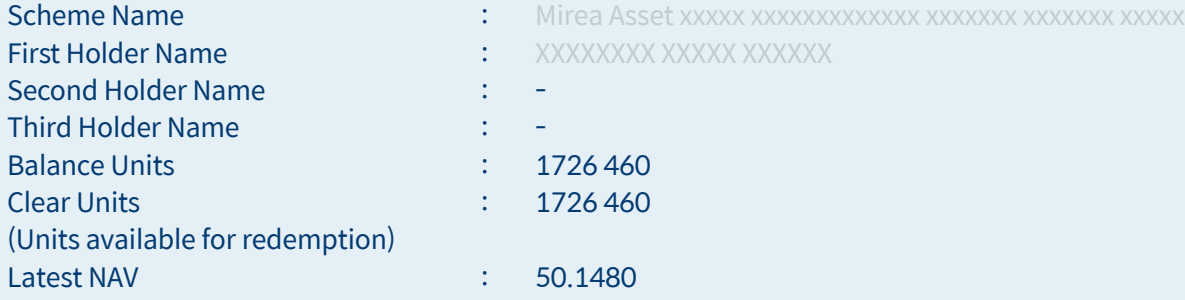

I/We have read and understood the contacts of the Offer Document(s). Load Structure(s) of the respective Scheme(s) and agree to abide by the terms, conditions, rules and regulations of the respective Scheme(s)

#### **Please provide the Redemption Details.**

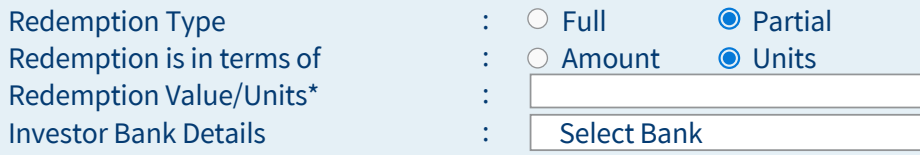

Please select the full or Partial redemption type. YOu may either specify redemption in monetary value i.e the desired amount or in terms of the numbers of units.

You will be allowed to redeem only to the extent of the clear units available in the selected Scheme/Plan/Option. Please note that the units will be redeemed based on the applicable NAV. Units redeemed after the cut off time will be processed as per the rate / NAV of the next business day.

**SCHEDULE FOR FUTURE SUBMIT BACK**

You can switch from any scheme in full or partial amount or units. Enter the amount, select the bank and proceed.

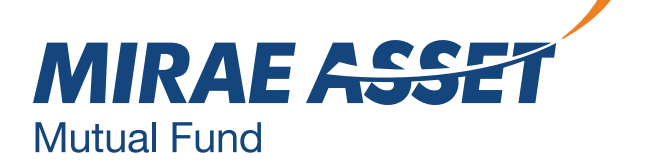

# **SWITCH**

### **Switch**

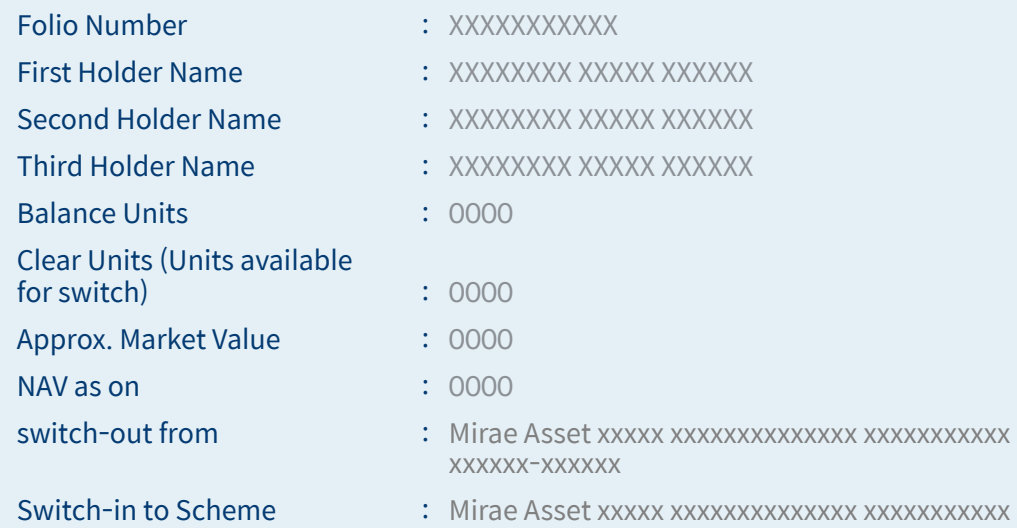

 $\Box$  I/We have read and understood the contents of the Offer Document(s), Load Structure(s) of the respective Scheme(s) and agree to abide by the terms, conditions, rules and regulations of the respective Scheme(s).

linNe hereby give you my/our consent to share/provide the transactions data feecUporttolio holdings/NAV etc. in respect of my/our investments under Direct Plan of all Schemes managed by you, to the above mentioned SEBI Registered Investment Adviser! RIA/Portfolio Manager.

### **Please provide the Switch Details**

Disclaimer: The Registrar of the AMC will allot the number of units for the total investment amount, The number of Units allotted by the Registrar will reflect in your online account statement within 2 working days.

**SCHEDULE FOR FUTURE SUBMIT CHANGE**

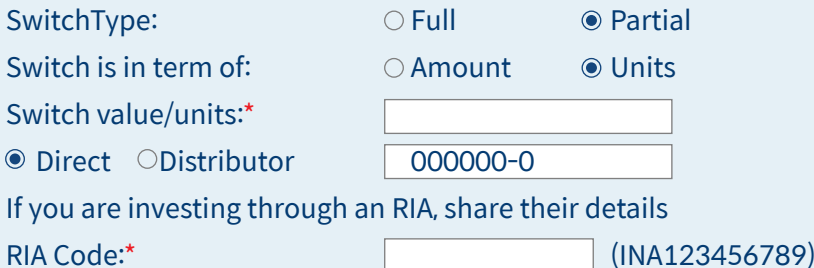

Process for iSIP:

 · SIP frequency, SIP amount, SIP date, period from - to.

 · Select category, investment mode, scheme, plan, options.

 · In case of perpetual, the SIP will be continued till 2099.

 · In case, the investor is referred by a distributor, enter ARN and EUIN number and if referred by an RIA, enter the RIA code under direct

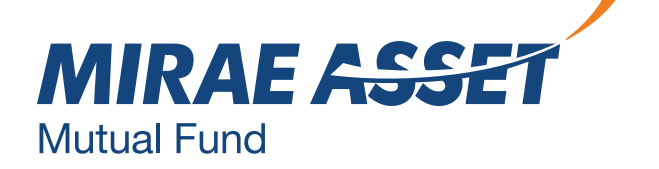

- 
- 
- 
- investment.

# **iSIP**

**SUBMIT**

#### **Systematic Investment Plan**

#### **Goal SIP - Do you want to assign a goal for your SIP?**

 $\Box$  Yes  $\Box$  No

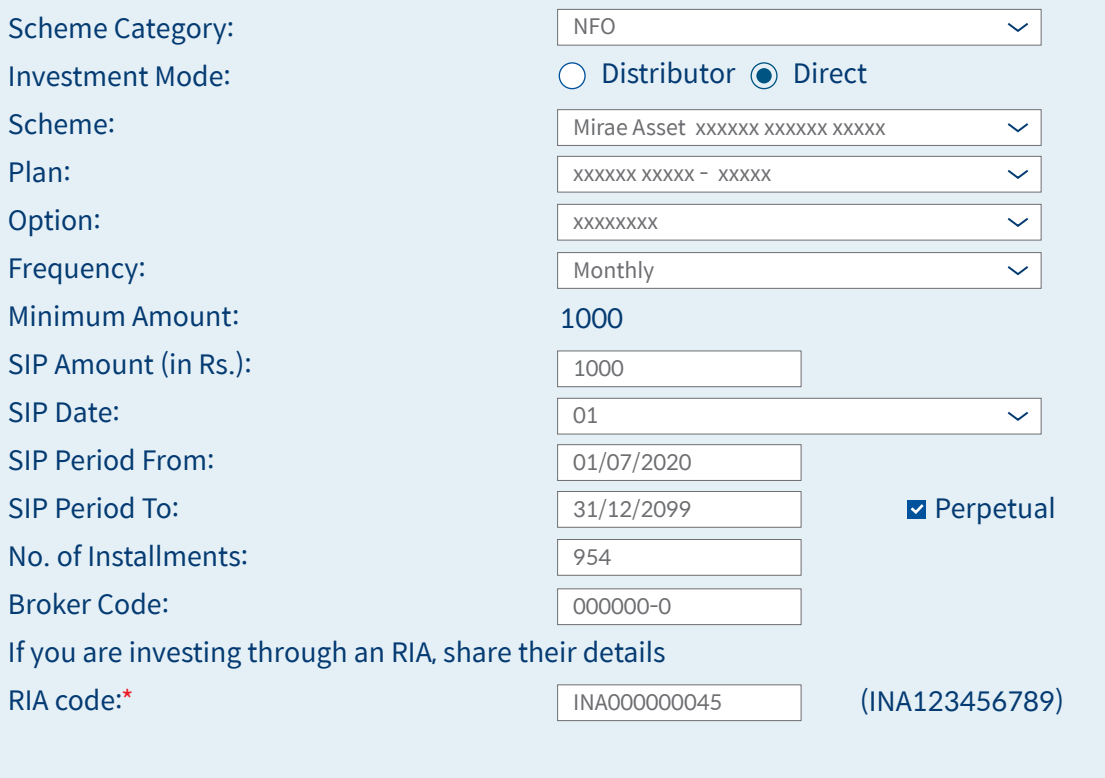

List of registered banks:

I hereby confirm that the subscription payment towards this transaction will be made from my registered bank account only. I/We hereby declare that the amount invested in the Scheme is through legitimate sources only and does not involve and is not designed for the purpose of any contravention or evasion of any Act, Rules, Regulations, Notifications or Directions issued by any Regulatory Authority. Mirae Assest Mutual fund can verify details with external service providers and If it is found and Mirae Assest AMC believes that the transaction is suspicious in nature and / or that the payment towards the transaction has been made in contravention of any Regulations, then the transaction shall be rejected with an intimation to the investor's email id.l/we acknowledge that Mirae Asset Mutual Fund, not re-instate the units for the failed/unsuccessful transaction due to either technical reasons at the banks end or any other reasons

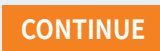

**ISIP-Pause**

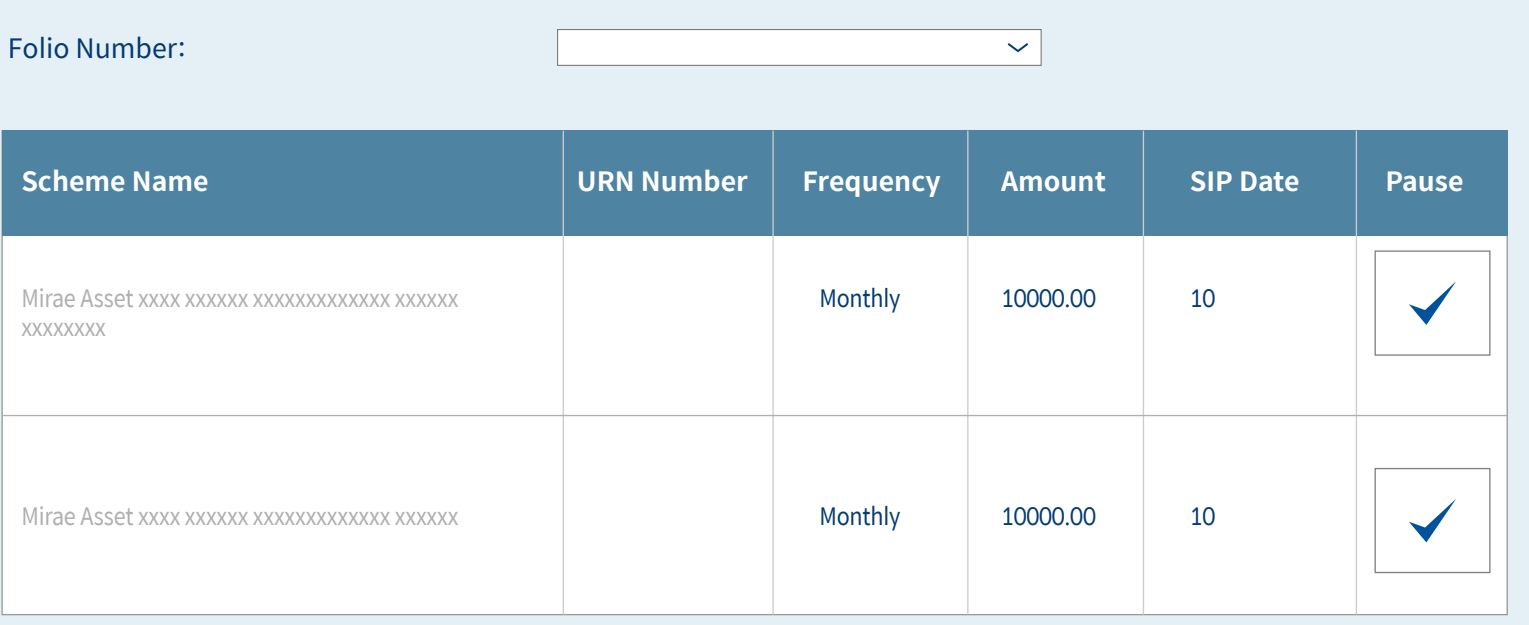

### **Please select your Pause Option for**

Scheme: Mirae Asset xxxx xxxxxx xxxxxx xx

Select Pause Period: 2 3 Months 6 Months 6 Months

Pause can be registered with a minimum of 10 Days and maximum of 90 Days time gap in advance.

**SIP Pause Start Date** 

SIP Pause End DAte

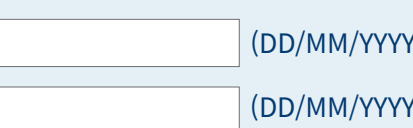

### Process for iSIP Pause:

· Select folio, scheme and · Pause facility is for 3 or 6 months. Select the period and date range. · The confirmation of iSIP pause

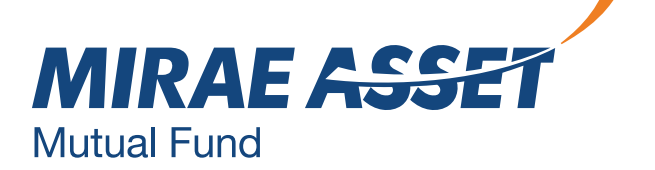

- select pause.
- 
- will be sent.

### **iSIP PAUSE**

### **Physical SIP Pause**

Folio Number:

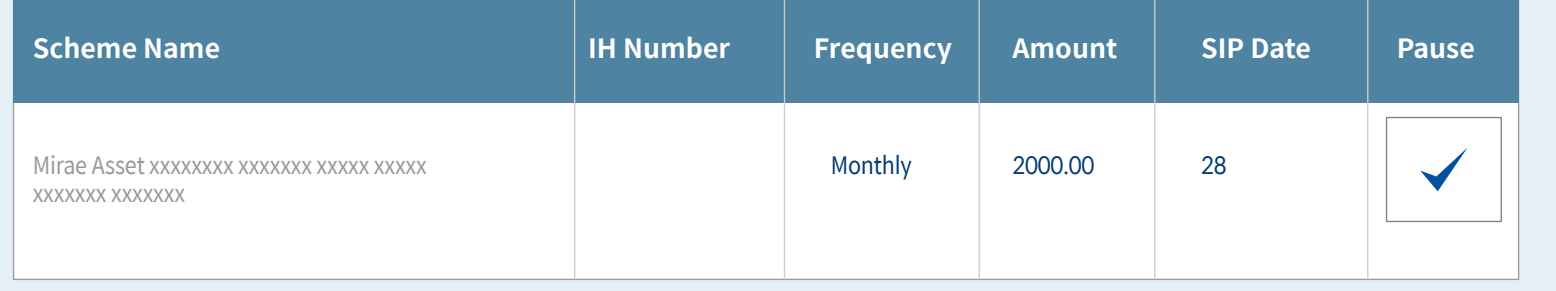

 $\prec$ 

Physical SIP Pause can be done by selecting folio and select pause the SIP, the process will remain same as iSIP pause facility.

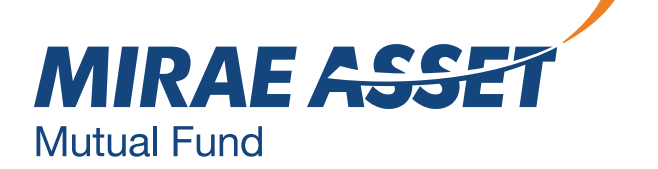

### **PHYSICAL SIP PAUSE**

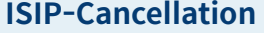

Folio Number:

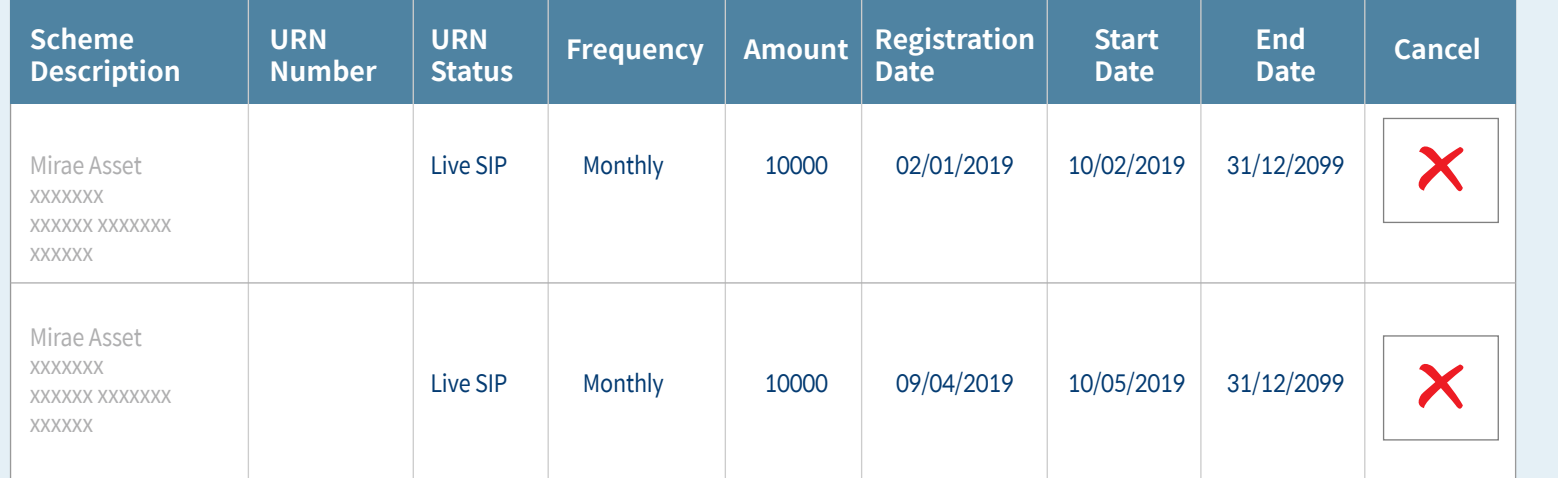

 $\prec$ 

iSIP cancellation can be done by selecting folio and cancelling the scheme. In case, you cancel the iSIP on our website, do not forget to delete the URN and provide standing instructions to your bank to stop SIP.

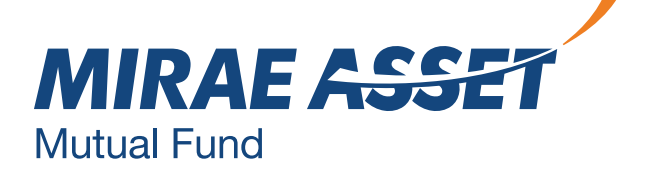

### **iSIP CANCELLATION**

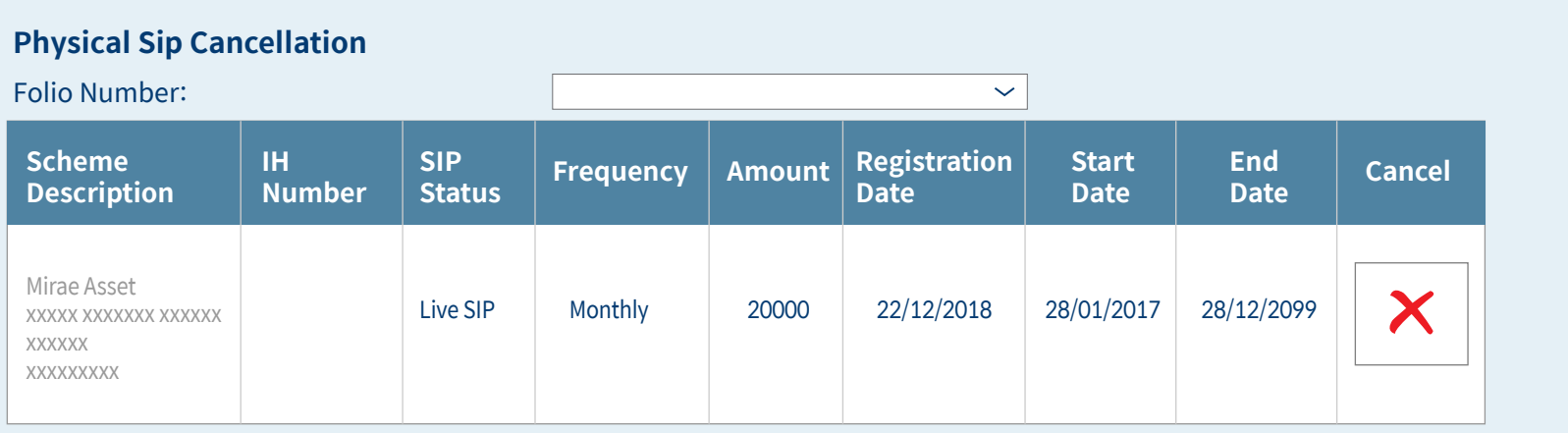

Physical SIP cancellation can be done online by selecting folio and cancelling the scheme. In case, you cancel the SIP on our website, do not forget to delete the URN and provide standing instructions to your bank to stop SIP.

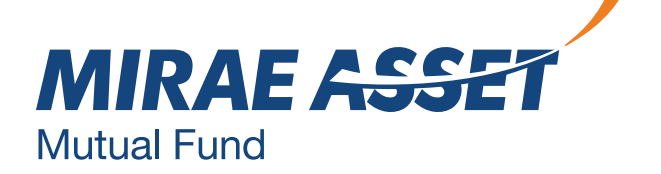

### **PHYSICAL SIP CANCELLATION**

### Systematic Withdrawal Plan (SWP) can be registered online.

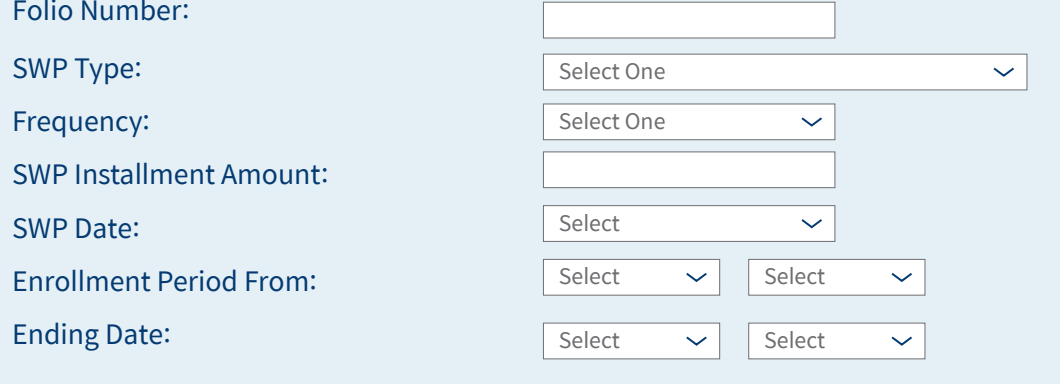

Select scheme's type, frequency - annually, half yearly, quarterly, monthly & amount date and range.

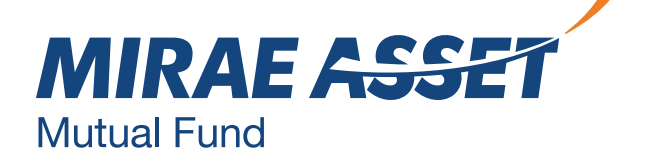

### **SWP REGISTRATION**

Please select scheme / plan / option given below and enter required details for SWP registration

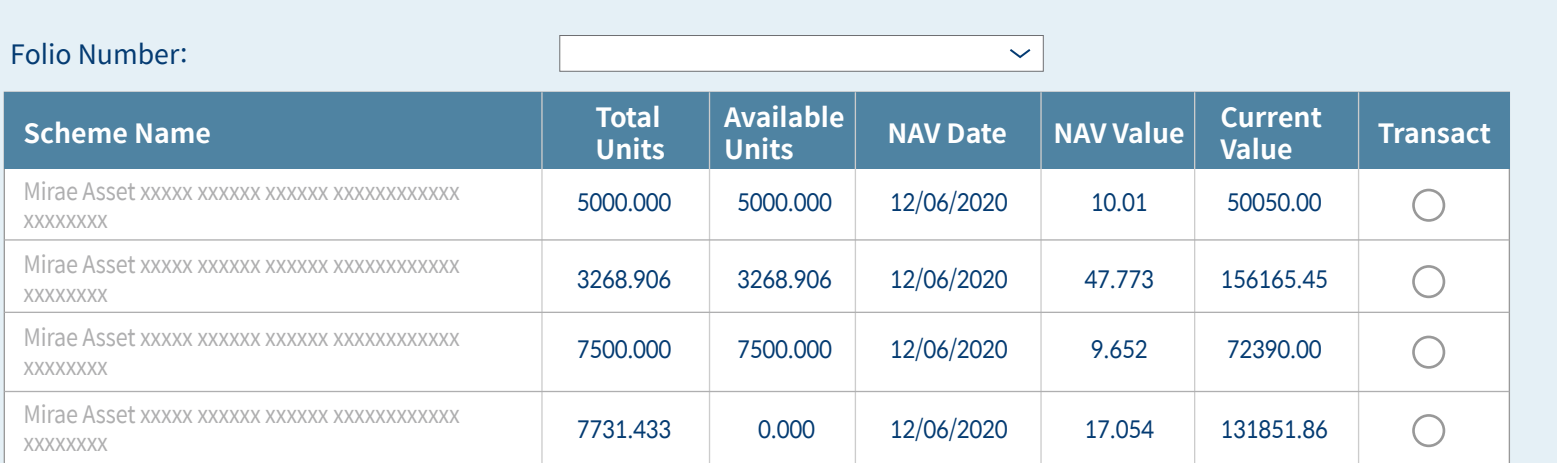

**SUBMIT**

#### **SWP Guidelines**

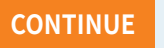

Systematic Withdrawal Plan (SWP) enables investors to redeem a pre-defined amount from their investments at regular intervals. To know the schemes available for SWP To know the schemes available for SWP. Click here.

SWP facility available on 1<sup>st</sup>, 10<sup>th</sup>, 15<sup>th</sup>, 21<sup>st</sup> and 28<sup>th</sup> day of the month.

In the event that such a day is a holiday, the withdrawal would be affected on the next business day.

SWP will be automatically terminated if insufficient balance maintained in the Transferor Scheme or units are pledged or upon receipt of intimation of death of the unit holder.

I have read and understood the Terms and Conditions. of SWP

SWP cancellation can be done online by selecting folio and cancelling the withdrawing facility.

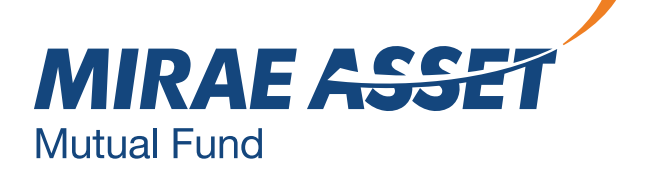

### **SWP CANCELLATION**

### **SWP - Cancellation**

Folio Number:

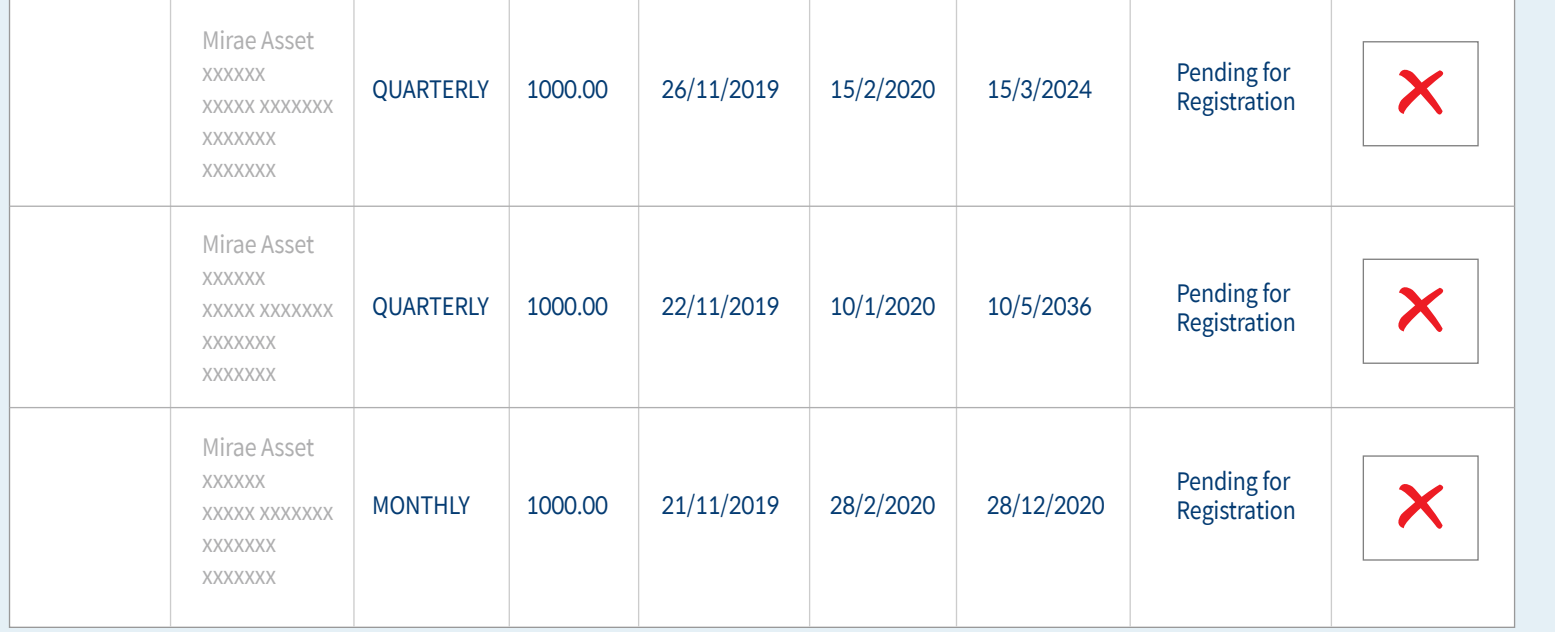

 $\prec$ 

### **STP REGISTRATION**

Systematic Transfer Plan (STP) can be registered online. Select from scheme type, select scheme's plan, option, frequency - daily, weekly, fortnightly, monthly, quarterly, & amount date and range.

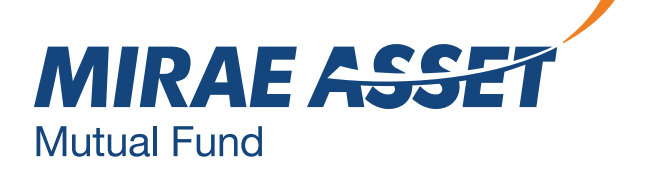

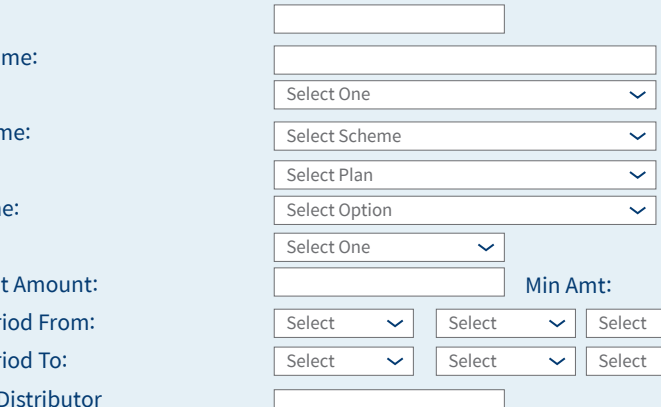

 $\overline{\mathbf{v}}$ 

#### **STP Registration**

Please select the Source scheme from the below mentioned schemes

Folio Number:

First Holder Na STP Type: To Scheme Na To Plan Name: **To Option Nam** Frequency: STP Installment **Enrollment Per Enrollment Per** 

 $\odot$  Direct  $\bigcirc$ 

Please select scheme / plan / option given below and enter required details for STP registration

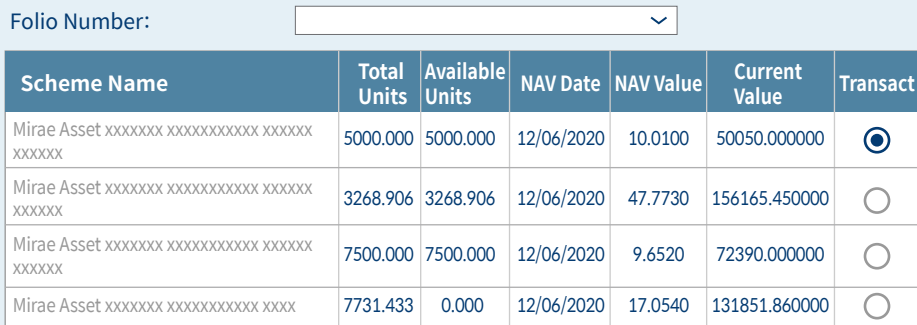

**SUBMIT**

Note: For Mirae Asset xxxx xxxxx xxxxx xxx (MATS) minimum amount of STP shall be Rs. 500/- and in multiples of Rs. 500/-thereafter. Each STP Installment 'OUT' of Mirae Asset Tax SaverFund shall be subject to lock in period of 3 years from the date of allotment of Units proposed to be redeemed

"I/lWe hereby confirm that the EUIN box has been intentionally left blank by me/us as this is an "execution-only" transaction without any interaction or advice by the employee/relationship manager/sales person of the above distributor or notwithstanding the advice of in-appropriateness, if any, provided by the employee/relationship manager/sales person of the distributor and the distributor has not charged any advisory fees on this transaction".

 $\Box$  I have read and accepted the terms and conditions of 'Online Purchase facility for Mirae Assest Mutual Fund Scheme'<br>. and Scheme Informtion Document along with Statement of Additional Information of the scheme before ion Document along with Statement of Additional Information Document along with Statement of Addition

I/We hereby give you rny/our consent to share/provide the transactions data feed/portfolio holdings/NAV etc. In respect of my/our investments under Direct Plan of all Schemes managed by you, to the above mentioned SEBI Registered Investment Adviser/ RIA/Portfollo Manager.

STP refers to Systematic Transfer Plan where in an investor invests a lump sum amount in one scheme and regularly transfers (i.e. switches) a pre-defined amount into another scheme.

Transfer frequency option:

If STP date/day is a non-Business Day, then the next Business Day shall be the STP Date / Day and the same will be considered for the purpose of determining the applicability of NAV.

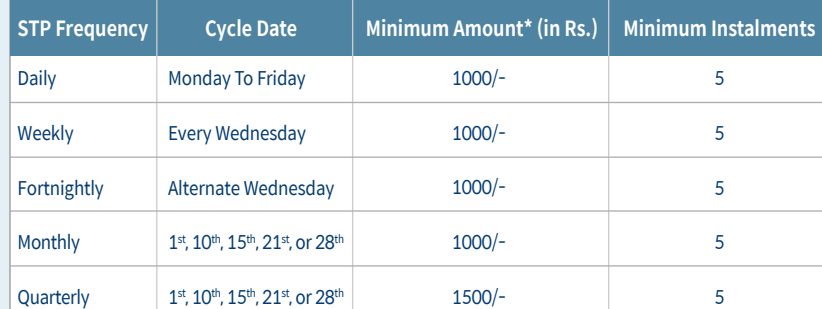

#### **STP Request**

**CONTINUE**

### STP cancellation can be done online by selecting folio and cancelling the transfer facility.

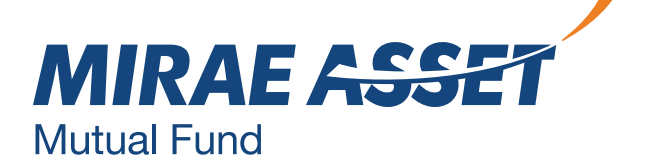

### **STP CANCELLATION**

xxxxxx xxxxxxx

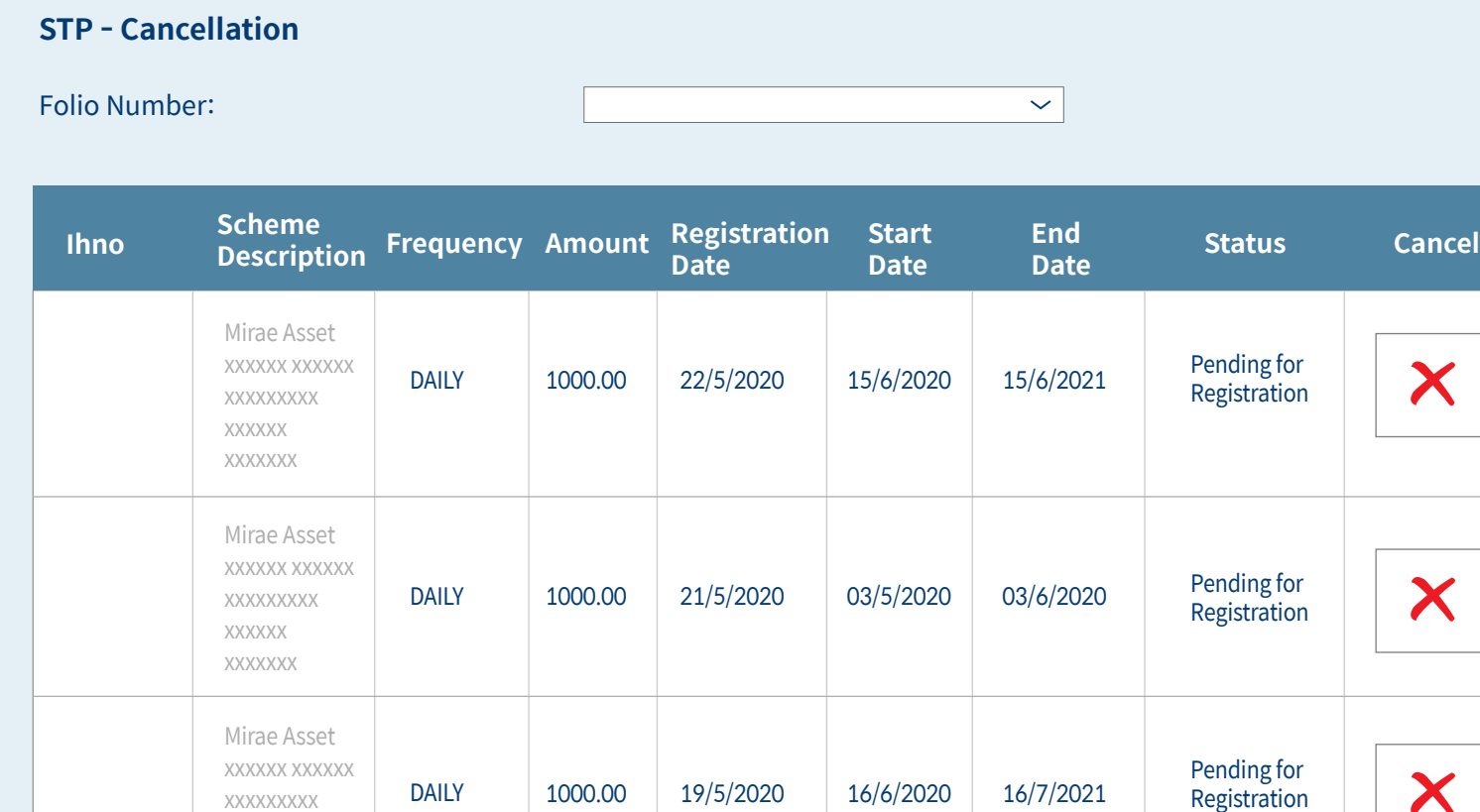

Investors can download Account Statement of the folio with the specific date or current year, previous year or as on date.

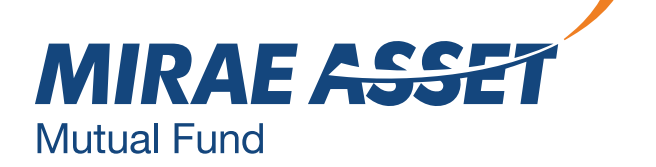

### **ACCOUNT STATEMENT**

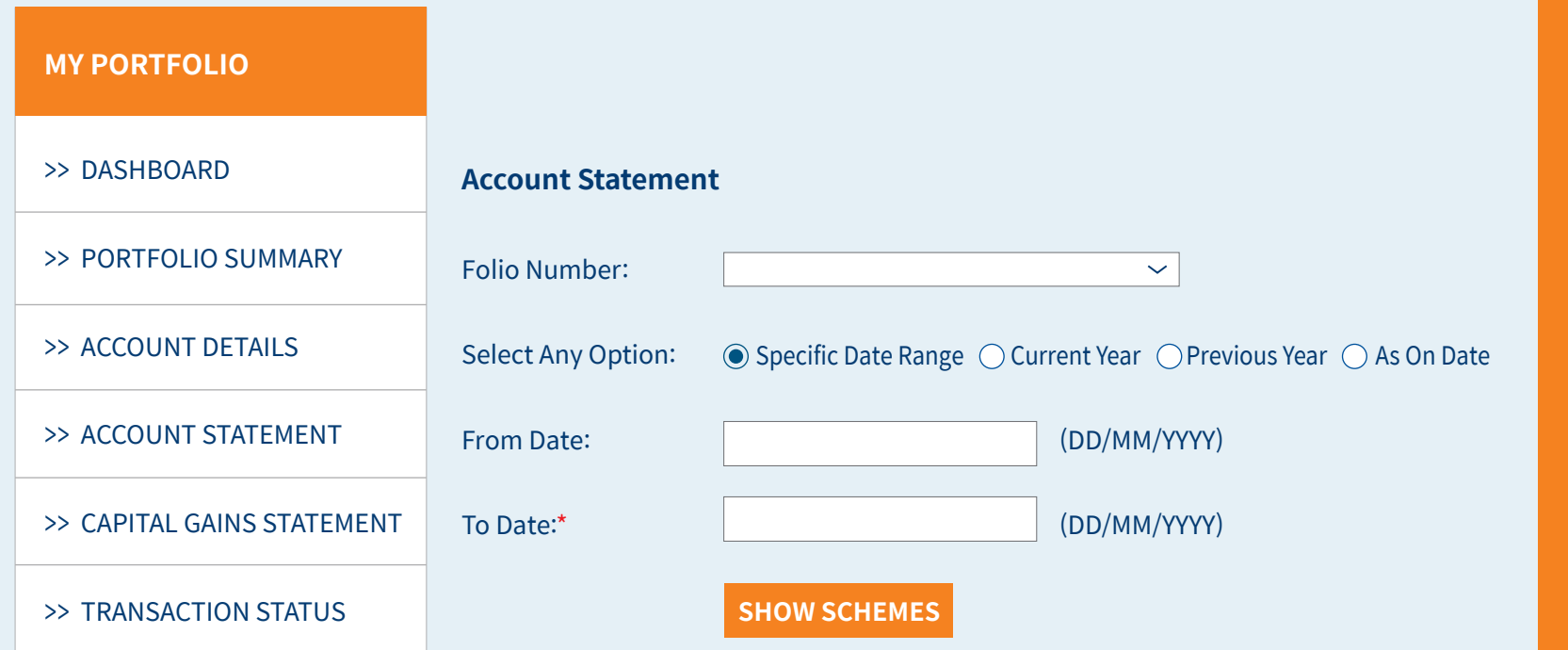

### Investors can download Capital Gains Statement in the select date range.

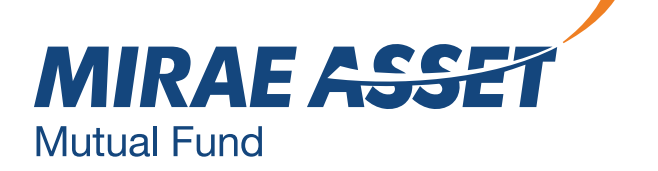

### **CAPITAL GAINS STATEMENT**

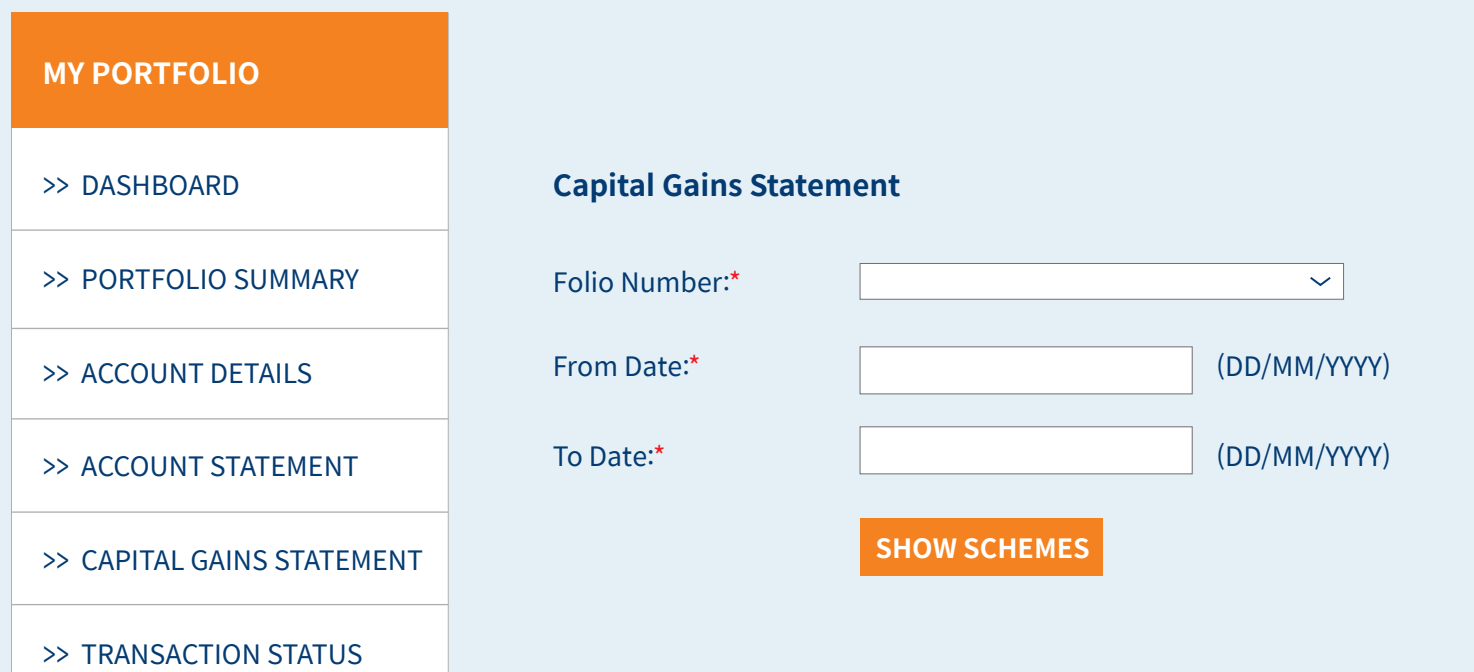

### This part shows if there is any pending transactions to be done.

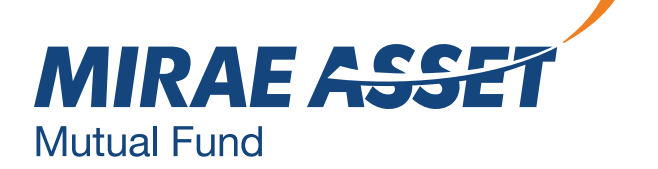

### **TRANSACTION STATUS**

### **MY PORTFOLIO** >> DASHBOARD **Transaction Status** Please find given below the details of your transaction after allotment of units. >> PORTFOLIO SUMMARY >> ACCOUNT DETAILS To transact on your account you are required to enter the Transaction PIN for verification. >> ACCOUNT STATEMENT Folio Number:\*  $\prec$ >> CAPITAL GAINS STATEMENT **Scheme Name Type Amount/Units Transaction date Status Reason** >> TRANSACTION STATUS No pending transaction(s)

In case, an investor has more than one folio, he/she can associate or dissociate folio to manage the investments with one login.

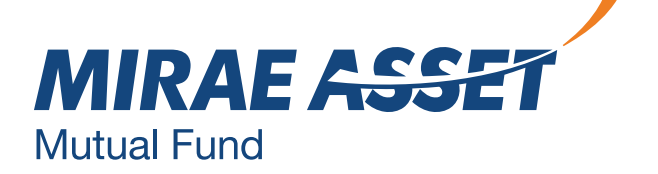

# **ASSOCIATE / DISSOCIATE FOLIO**

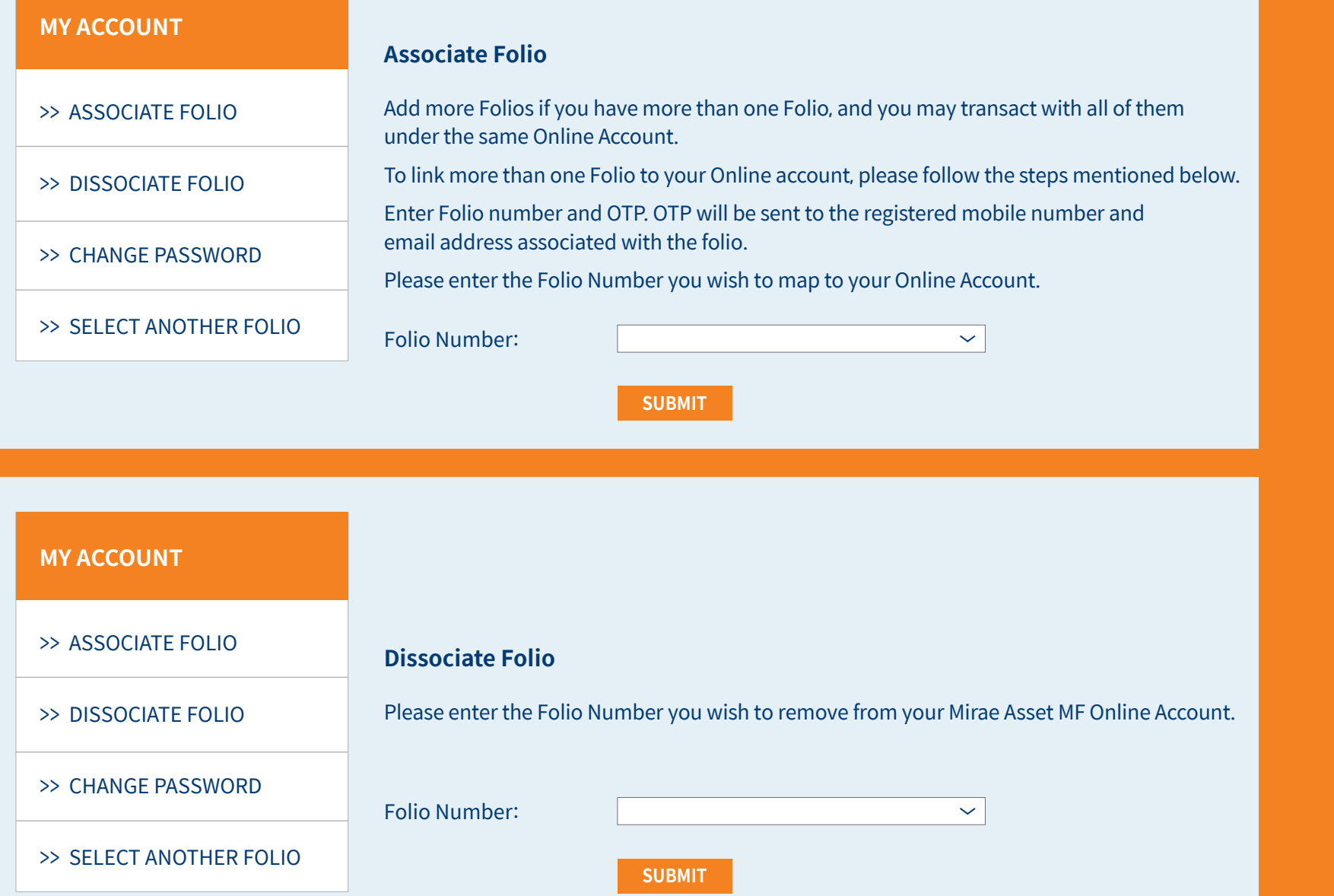

### Investor's personal and bank details can be seen in this section.

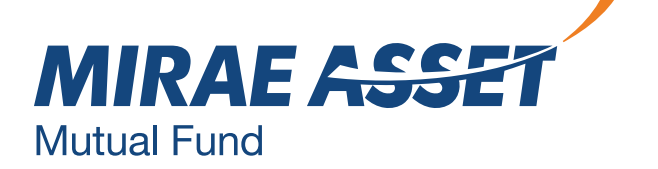

# **ACCOUNT DETAILS**

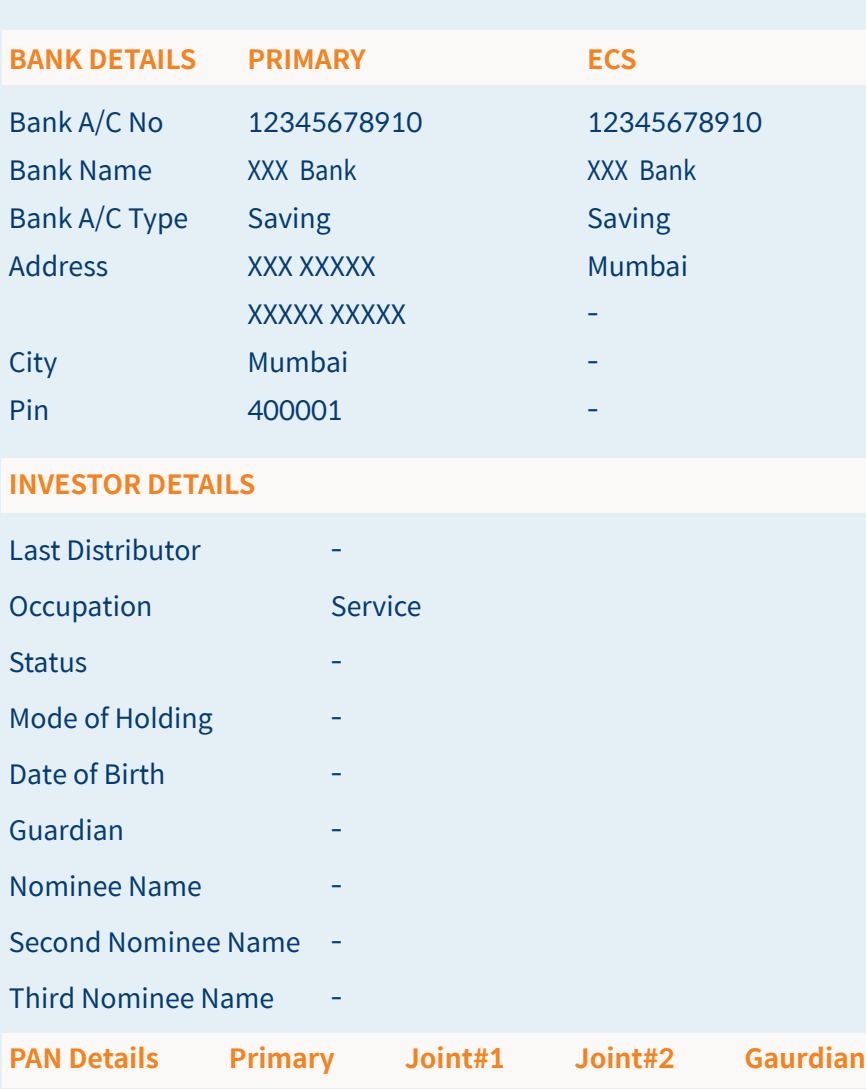

#### **Account Details**

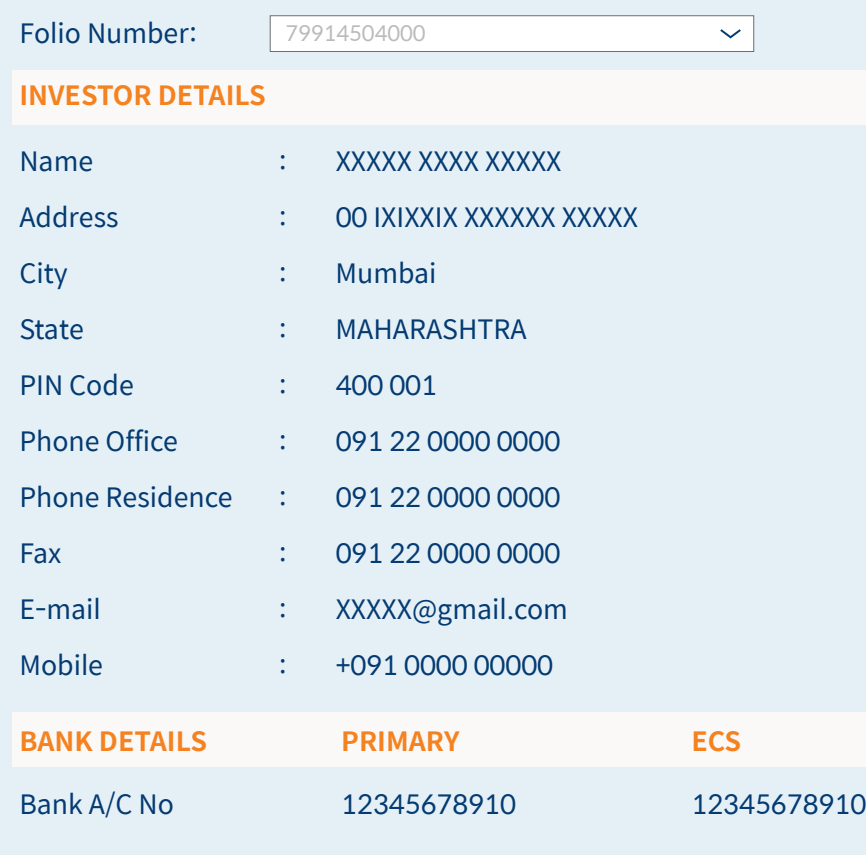

Get complete profile of your folio-wise holdings here.

### To change the password, the following guidelines should be followed.

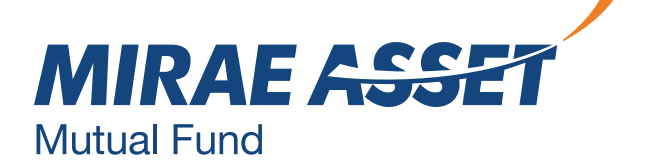

### **CHANGE PASSWORD**

### **Password Guidelines**

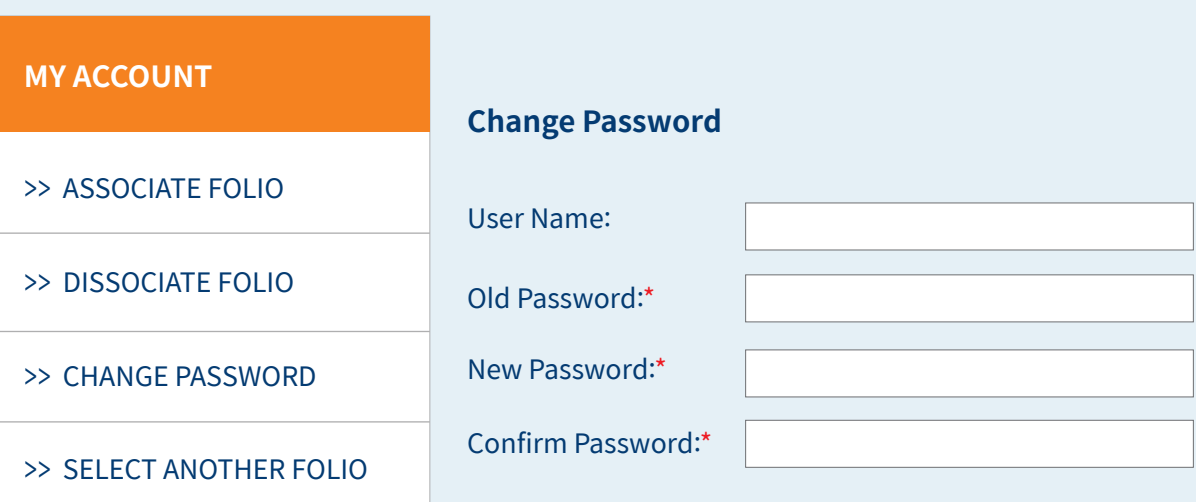

- >> Password should be minimum 8 characters
- >> Password should contain atleast one lower case character(a-z)
- >> Password should contain atleast one upper case character(A-Z)
- >> Password should contain only one special character  $\text{\_@#}$  of the three
- >> Password should contain atleast four numeric character(0-9)

#### **SUBMIT**

You can update the contact email id. Please note that in case of

details - mobile number and change/updation in email id, the login credentials will remain same as the earlier email id.

### **UPDATE CONTACT DETAILS**

#### **Contact Details**

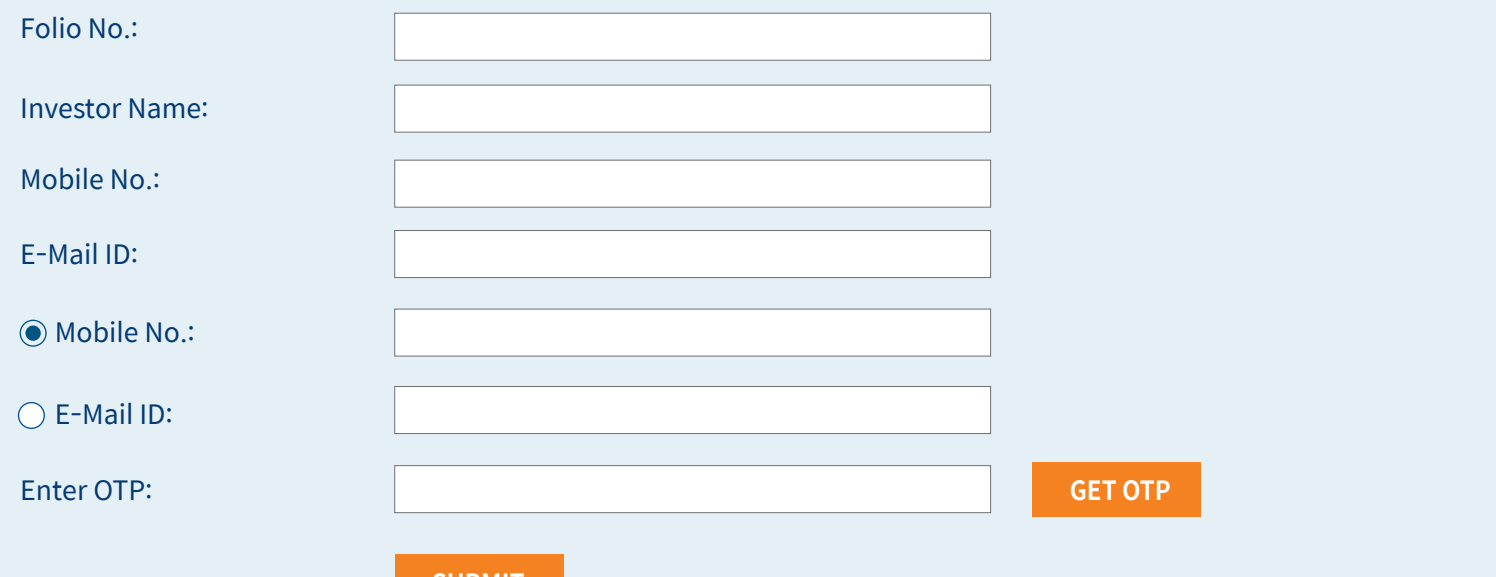

**SUBMIT**

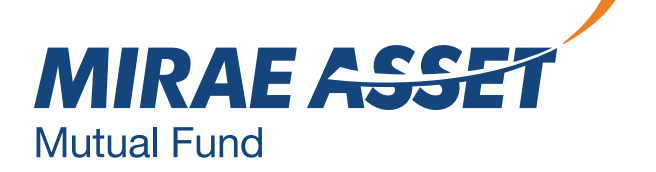

# **THANK YOU**

Mutual Fund investments are subject to market risks, read all scheme related documents carefully.

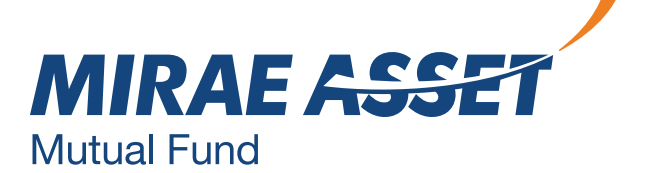